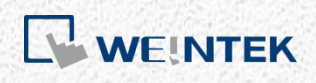

User Manual

# *cMT+CODESYS and Remote I/O Quick Start*

*Guide*

This is a step-by-step instruction on how to set up cMT+CODESYS and Remote I/O.

UM018003E\_20230817

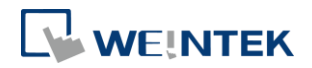

### **Table of Contents**

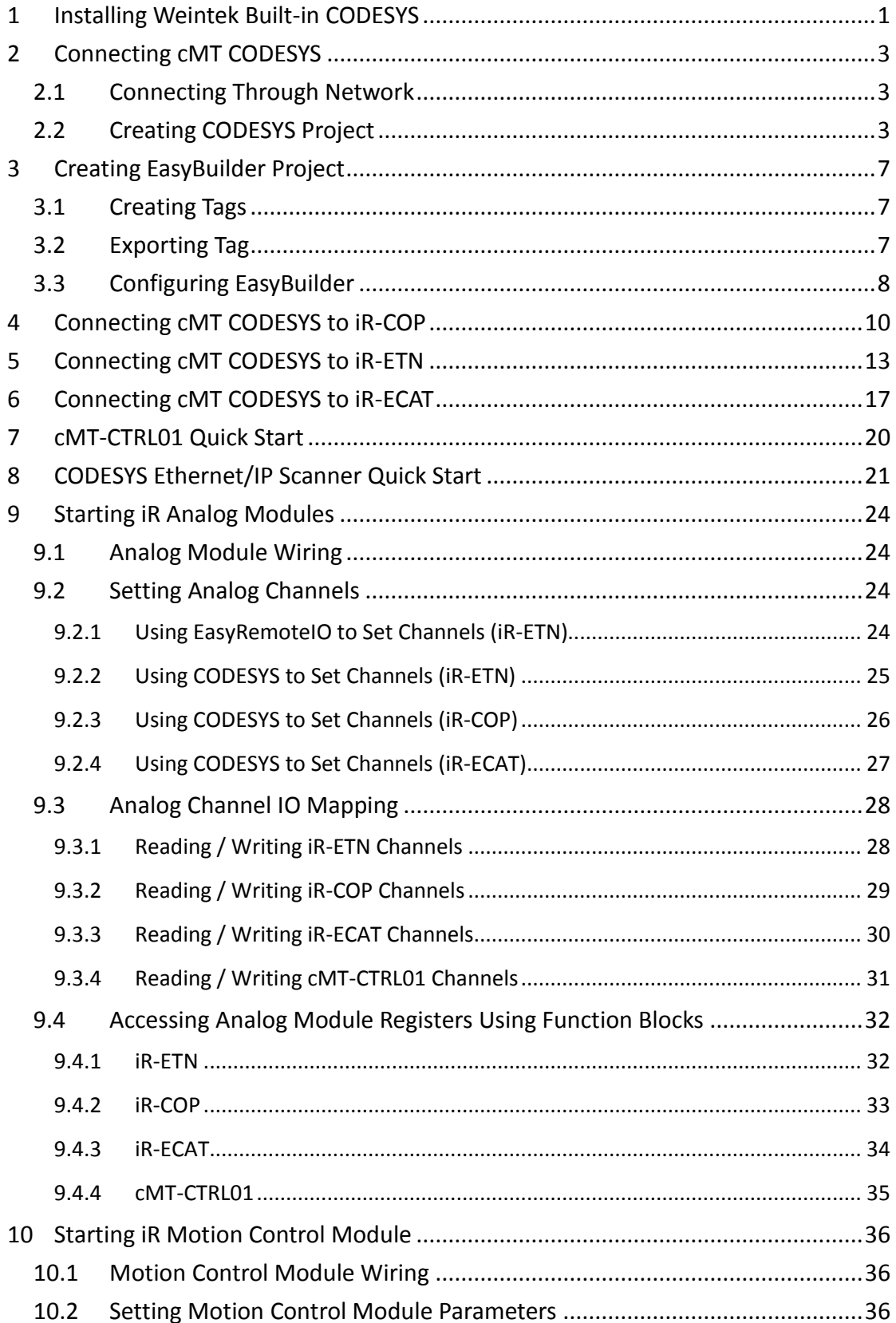

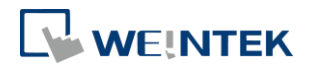

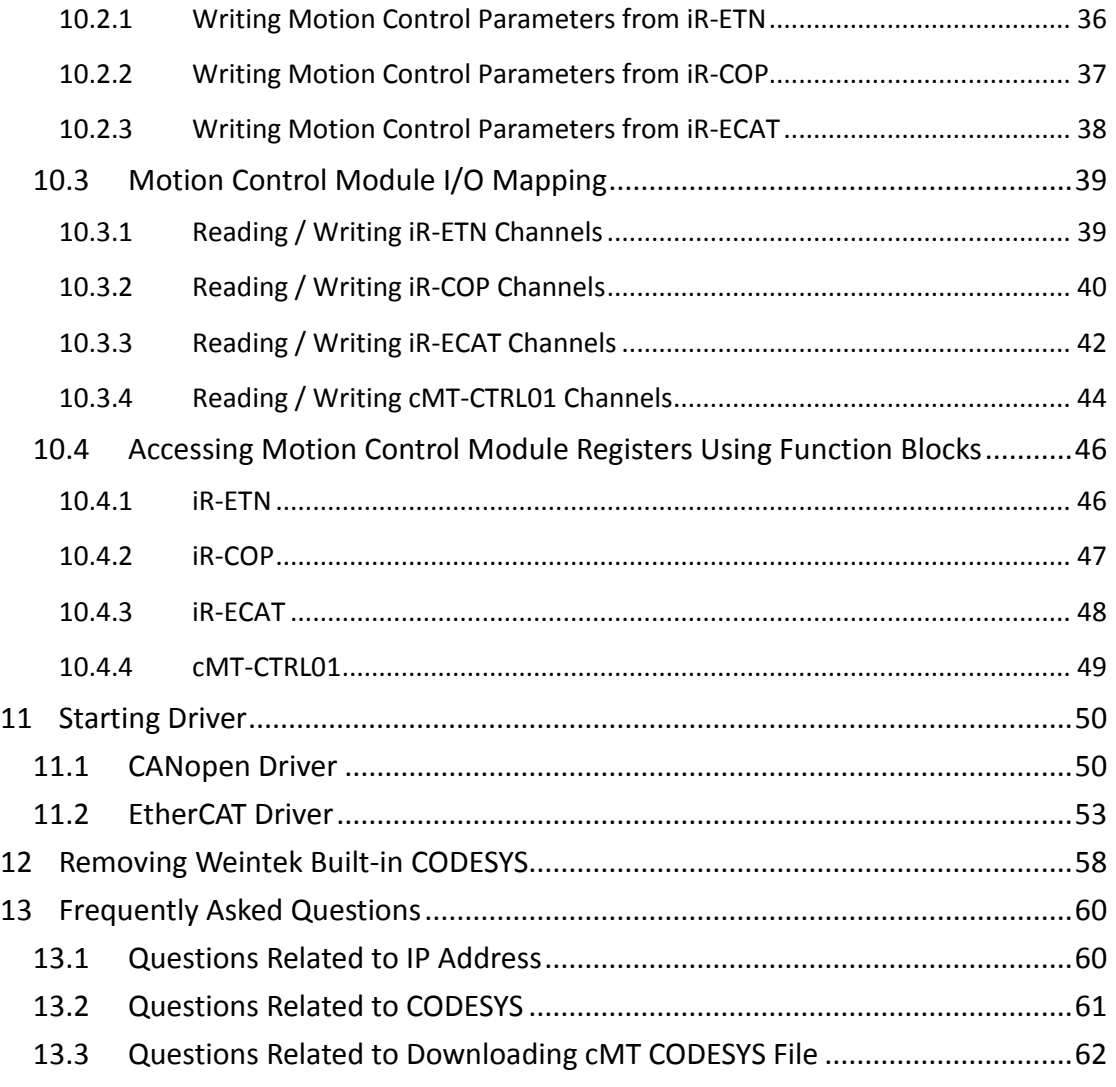

Software version: CODESYS V3.5 SP10 Patch 3

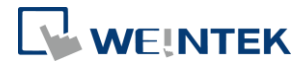

# **1 Installing Weintek Built-in CODESYS**

Installing Weintek Built-in CODESYS allows users to easily create a cMT+CODESYS project in CODESYS software. Please find the Package file we prepared and follow these steps for quick installation.

*1.* First, get a copy of CODESYS Package file.

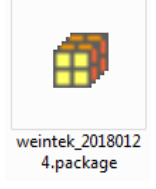

*2.* On your PC, right-click the mouse button and select [Open with CODESYS Package Manager].

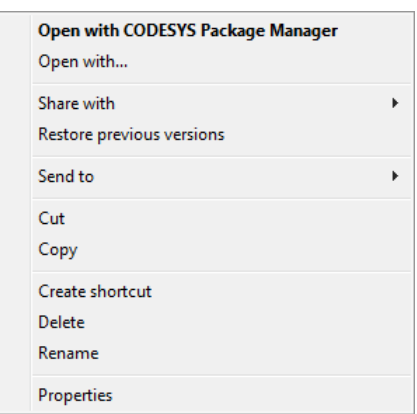

*3.* Select Complete Setup or Typical Setup (you may select any of these setup types since the components used by Weintek Built-in CODESYS exist in both types.)

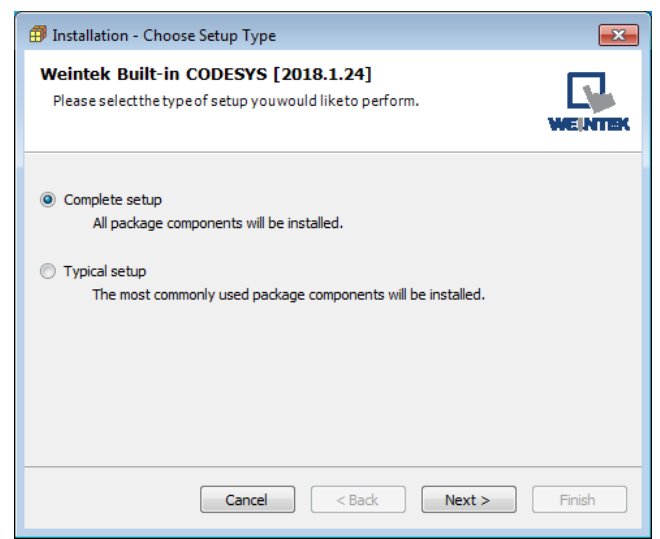

*4.* Click [Next] when seeing the following message.

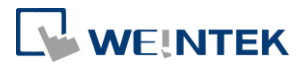

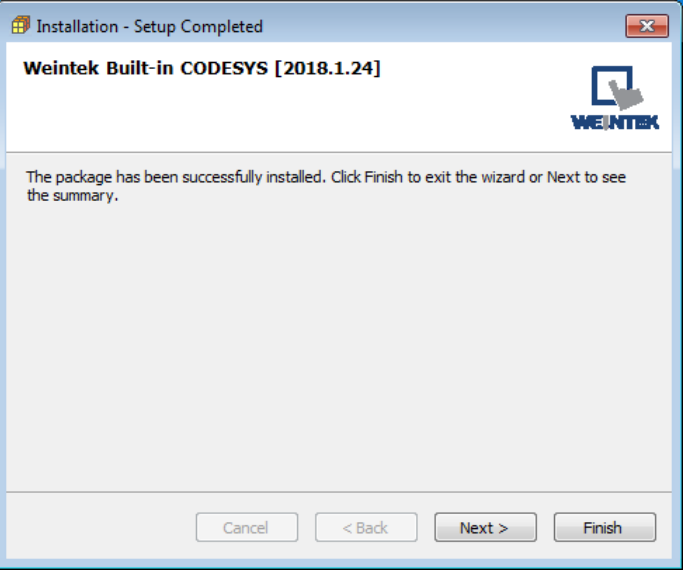

*5.* The installed component will be shown in the installation summary.

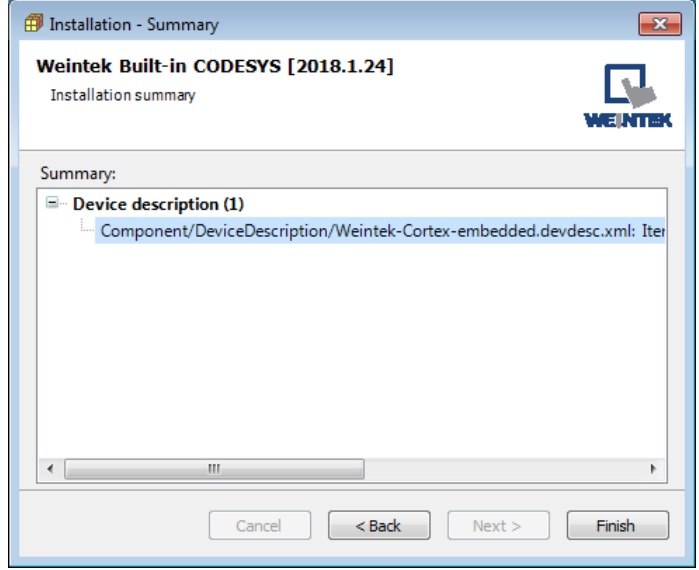

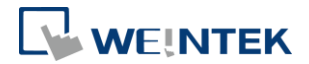

# **2 Connecting cMT CODESYS**

- 2.1 Connecting Through Network
- *1.* Connect cMT model's LAN 1 port with a router or PC.
- *2.* Tap Start button to open HMI system settings window.

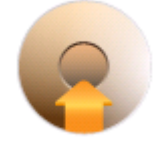

*3.* Open CODESYS page and find the IP address. By default, DHCP is used and it will automatically obtain an IP address.

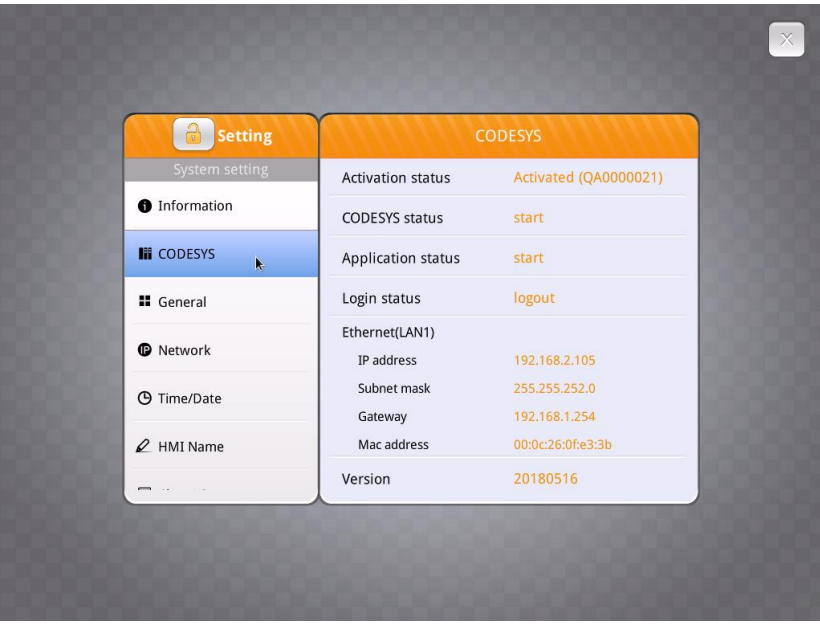

### 2.2 Creating CODESYS Project

*1.* Launch CODESYS V3.5 and click [File] » [New Project], and then select [Standard project]. Enter the project name in Name filed, browse for the location, and then click [OK] to leave.

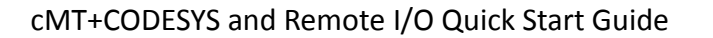

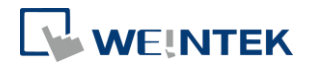

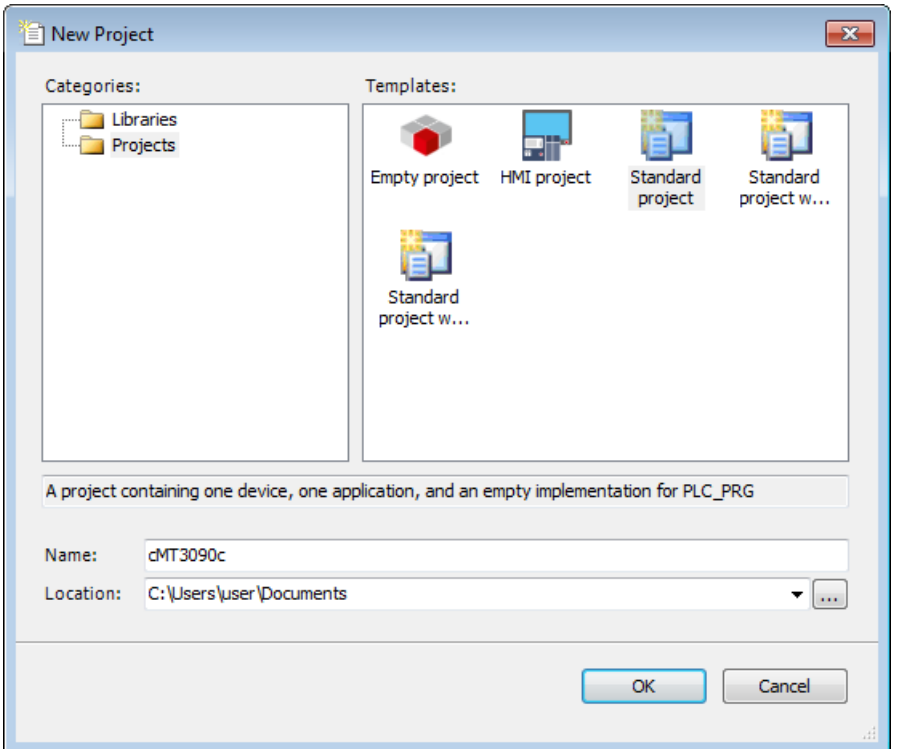

*2.* Select Weintek Built-in CODESYS. CODESYS software provides 6 languages that can be selected in [PLC\_PRG in:] drop-down list as shown below. Structure Text (ST) is used as an example in this manual.

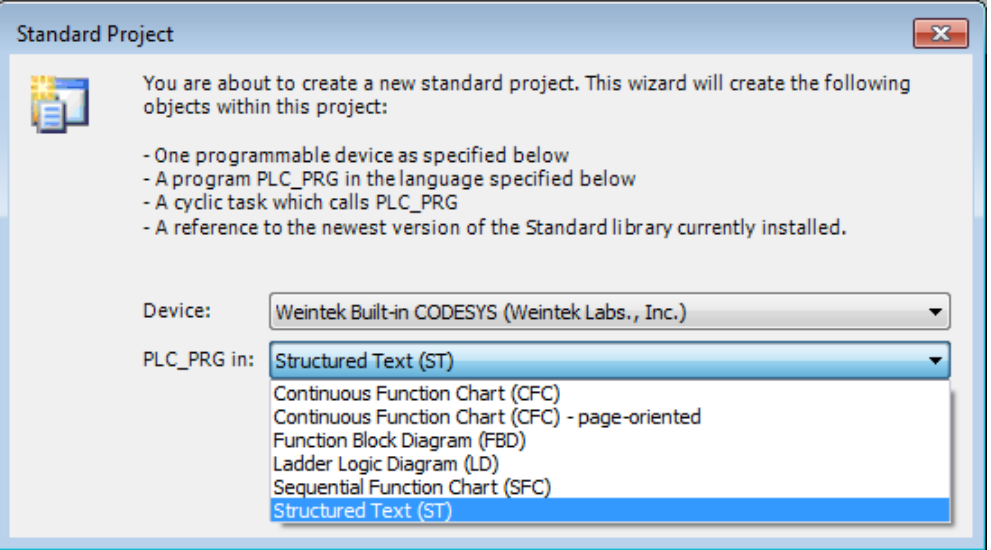

*3.* Double-click on Device (Weintek Built-in CODESYS) to open the settings window.

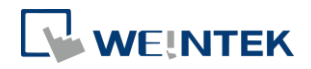

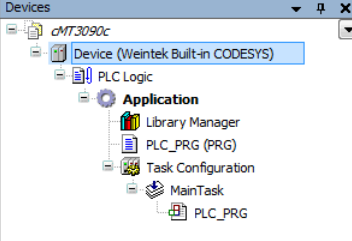

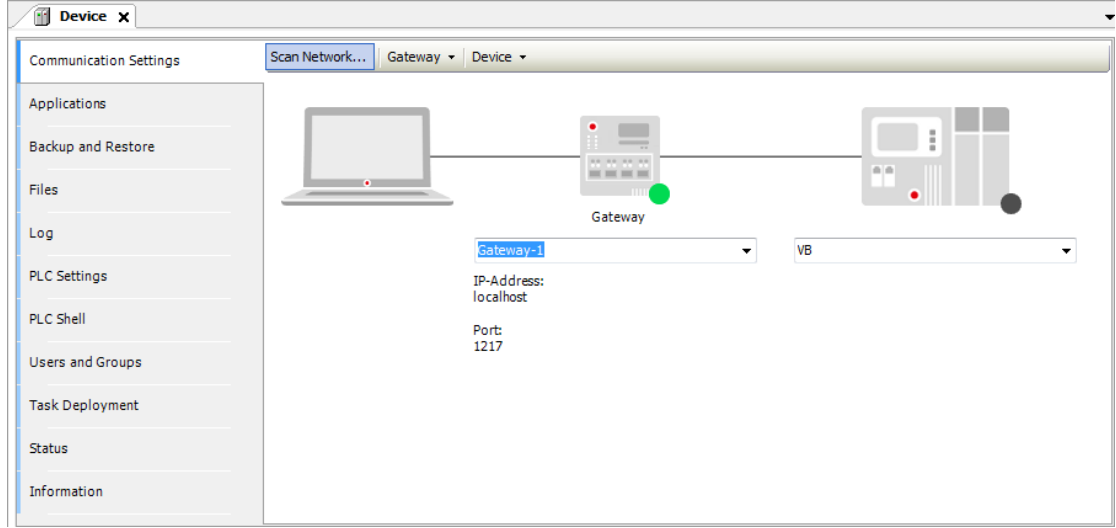

*4.* Open Scan Network tab, CODESYS software will start searching for the CODESYS devices on the same network. Select the desired device and then click [OK] to leave. The last two IP address parts (between dots) are converted into HEX digits and shown in this window. For example, if the IP address of the CODESYS device is 192.168.2.118, please select *HMI Name[0276]*.

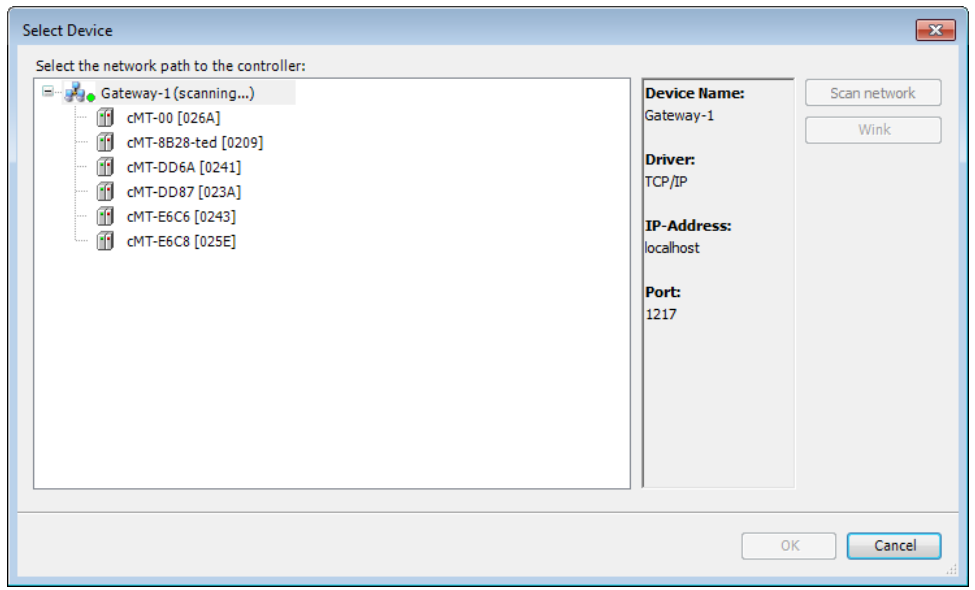

*5.* The project will connect the selected device.

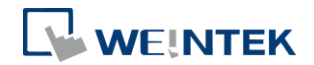

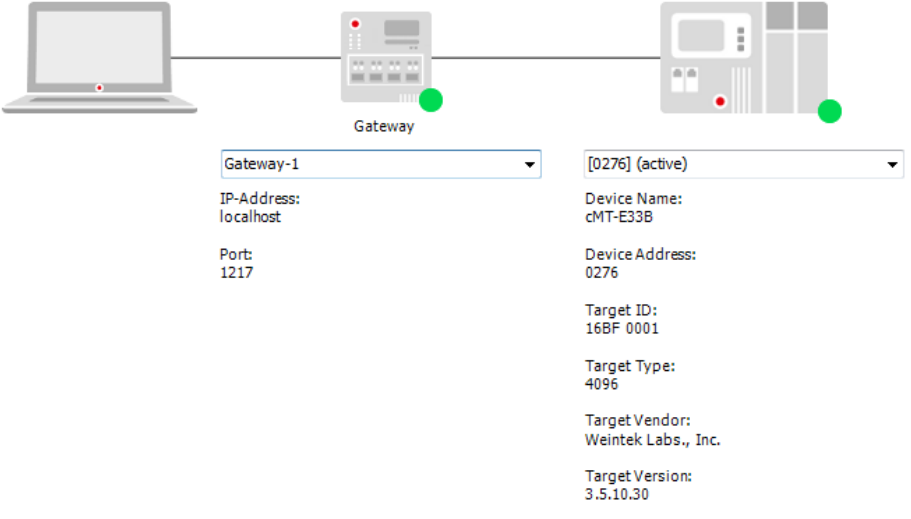

# **Note**

**IF** IP address of the device can be entered in the field shown below.

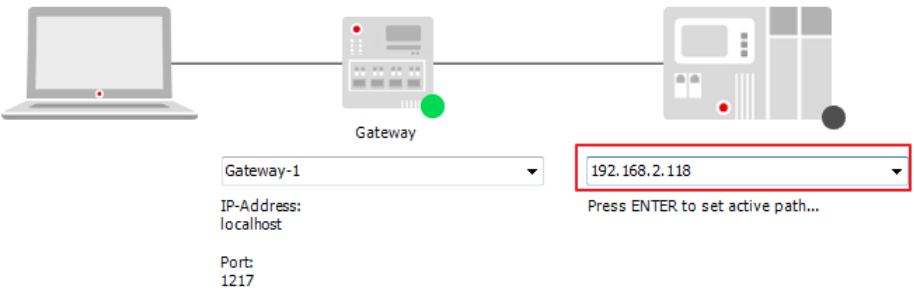

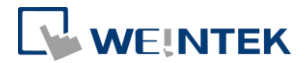

# **3 Creating EasyBuilder Project**

\*Please use EasyBuilder Pro v6.00.02 build 20180410 or later versions.

- 3.1 Creating Tags
- *1.* Create several tags in PLC\_PRG tab and make tag "test" accumulate automatically.

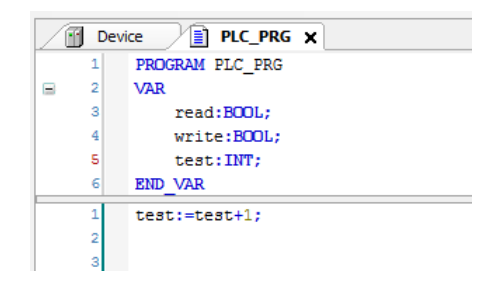

### 3.2 Exporting Tag

*1.* Right-click on Application in Devices tree and then select [Add Object] » [Symbol Configuration], use defaults.

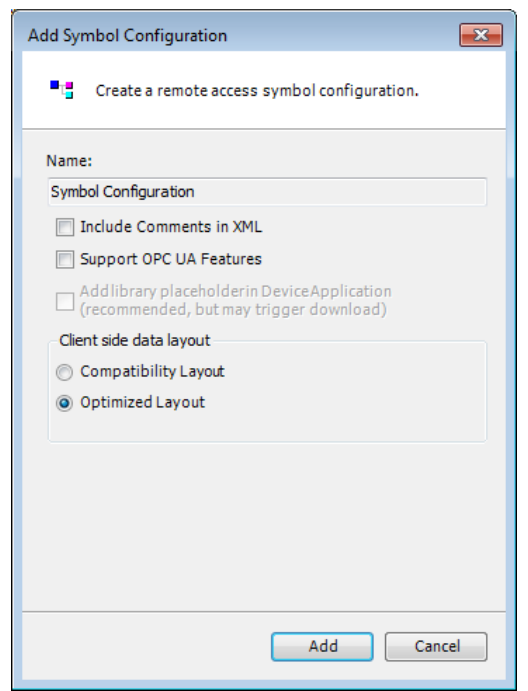

2. Find PLC PRG, select the variables to be exported, and then click [Build].

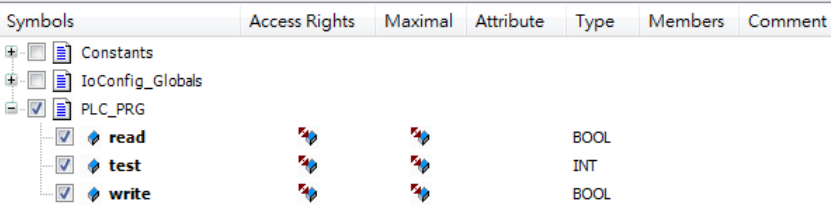

*3.* Select [Build] » [General code], the \*.xml file can be found in the directory of the project.

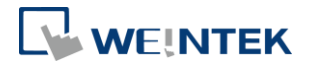

### 3.3 Configuring EasyBuilder

### *1.* Create a project and select Weintek Built-in CODESYS in the device list.

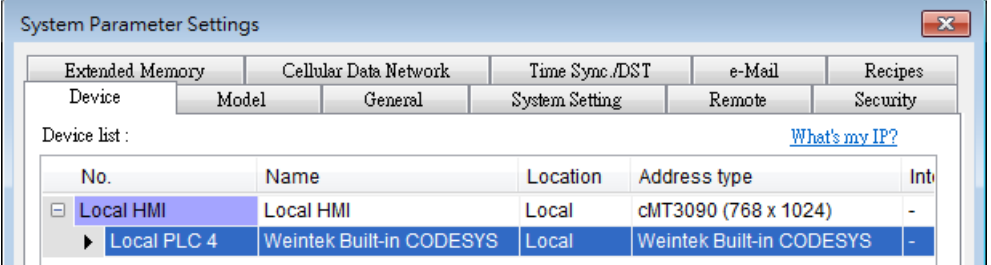

2. Open Tag Manager and click **2.** and then click [Import Tag] to import

the \*.xml file built in preceding steps.

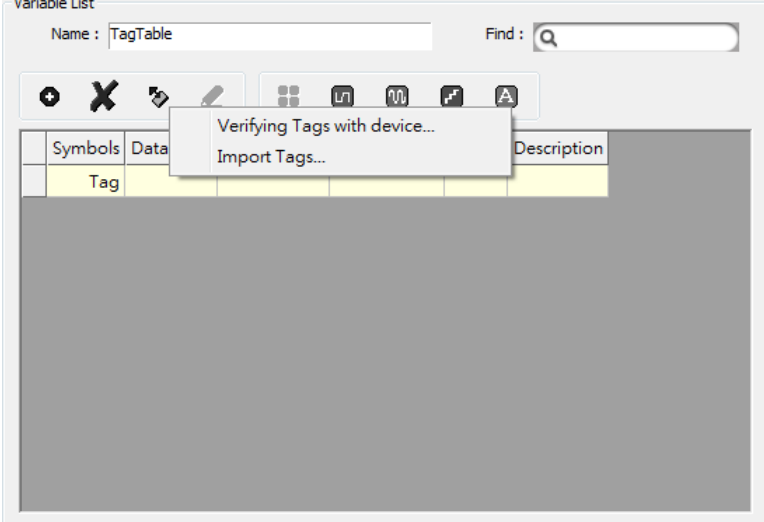

*3.* The CODESYS tags can now be found in Tag Manager.

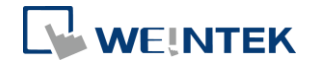

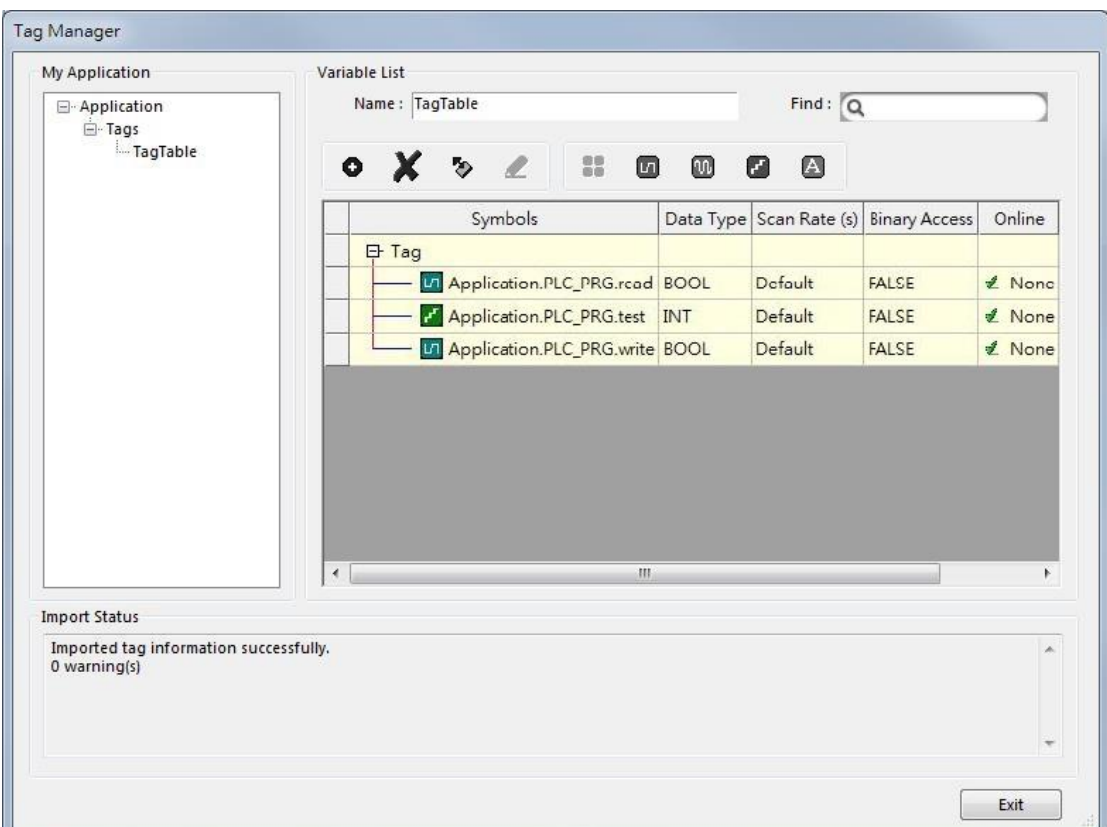

*4.* Create a Numeric object and use "Application.PLC\_PRG.test" for address. After downloading the project to HMI, "test" tag data can be found.

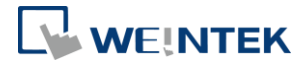

# **4 Connecting cMT CODESYS to iR-COP**

- *1.* Right-click on Device (Weintek Built-in CODESYS) and then select [Add Device].
- *2.* Select [CANbus] » [CANbus], and then select [Add Device].

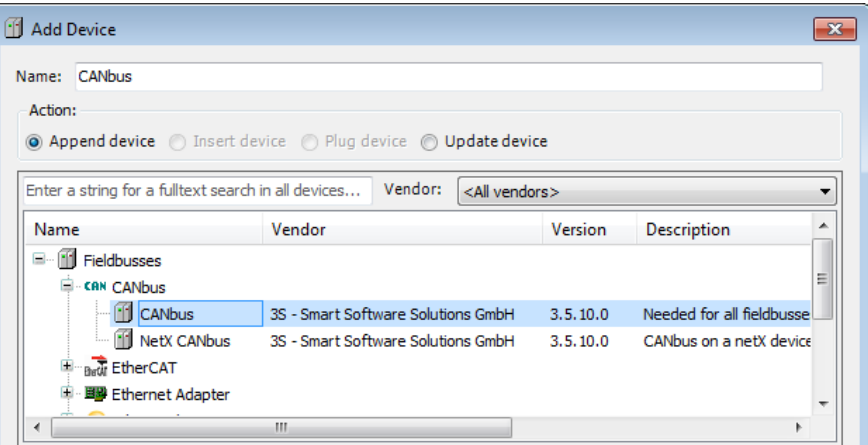

*3.* CANbus (CANbus) can be found in Devices tree.

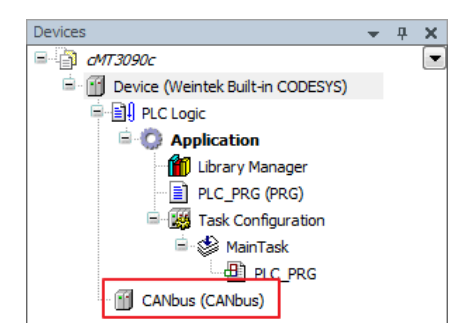

- *4.* Double-click on CANbus (CANbus) with the current window opened in Devices tree, or right-click on CANbus (CANbus) and then select [Add Device].
- *5.* Click [Fieldbusses] » [CANopen] » [CANopen Manager] » [CANopen Manager], and then select [Add Device].

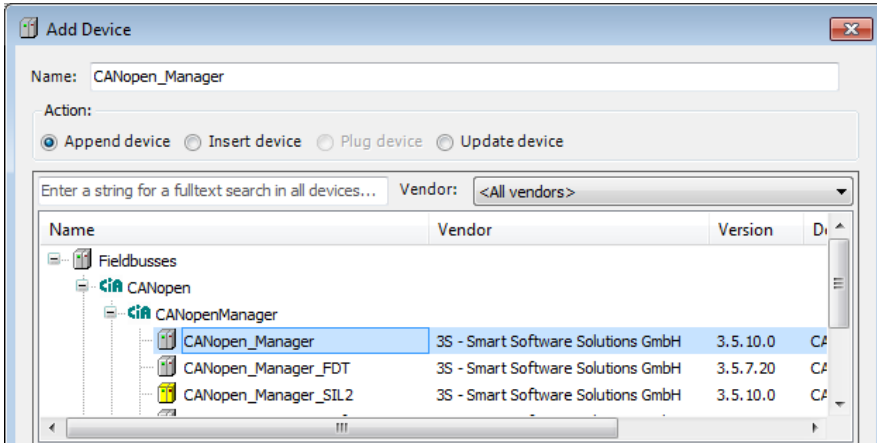

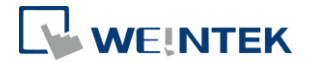

- *6.* Double-click on CANopen\_Manager with the current window opened in Devices tree or right-click on CANopen\_Manager and then click [Add Device].
- *7.* Click [Fieldbusses] » [CANopen] » [Remote Device], find iR-COP and then select [Add Device].

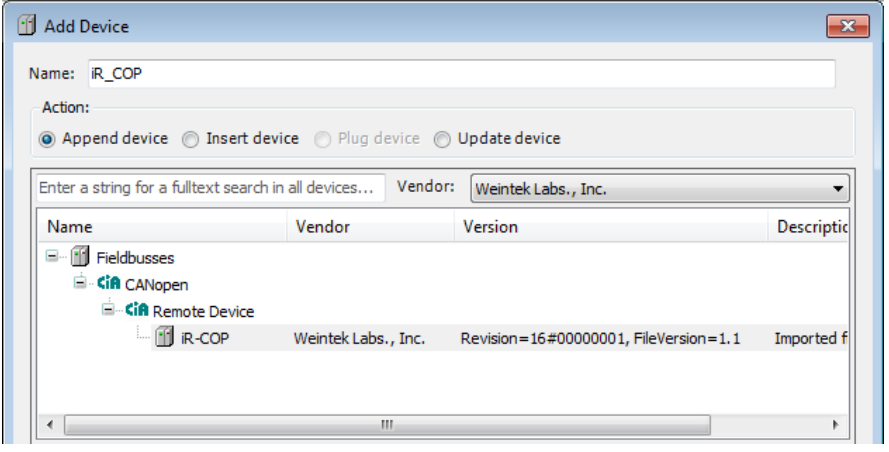

*8.* Under [iR-COP] select [Miscellaneous], add I/O module and then select [Add Device].

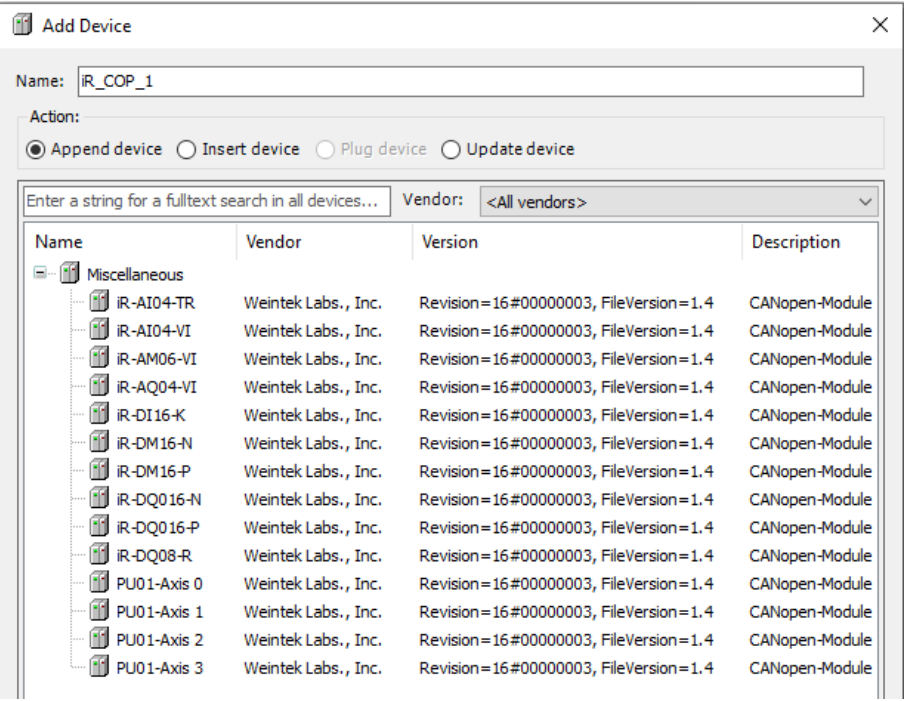

*9.* Double click on CANbus (CANbus) in Devices tree to open the settings window. Please select the correct baud rate for iR-COP in General tab.

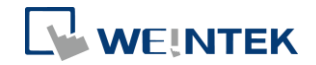

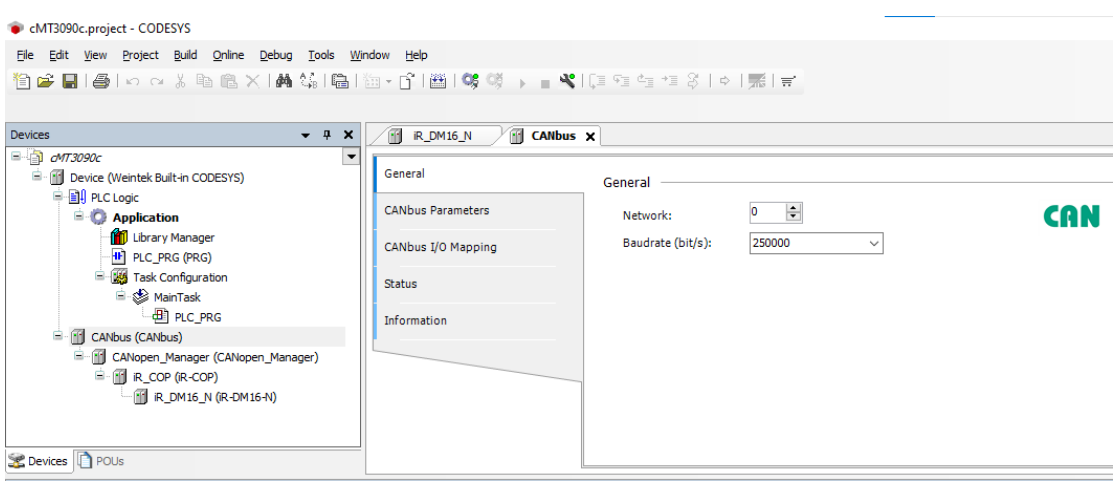

- *10.* Create CANopen variables in PLC\_PRG, for example:
	- $\mathbf{1}$ PROGRAM PLC\_PRG  $2$  VAR  $3$ x0 : BOOL;  $\overline{4}$ x1 : BOOL;  $\vert$  $\epsilon$ END VAR
- 11. Double click on iR\_Cop in Devices tree to open the settings window. Select related variables in CANopen I/O Mapping tab.

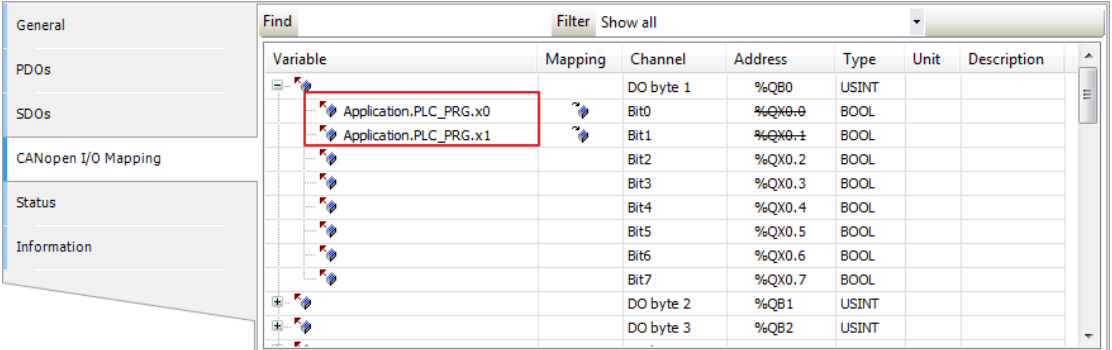

*12.* When finished, click [Online] » [Login] to download the project to CODESYS.

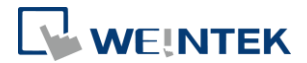

# **5 Connecting cMT CODESYS to iR-ETN**

- *1.* Right-click on Device (Weintek Built-in CODESYS/cMT-CTRL) and then select [Add Device].
- *2.* Select [Ethernet Adapter] » [Ethernet] and then click [Add Device].

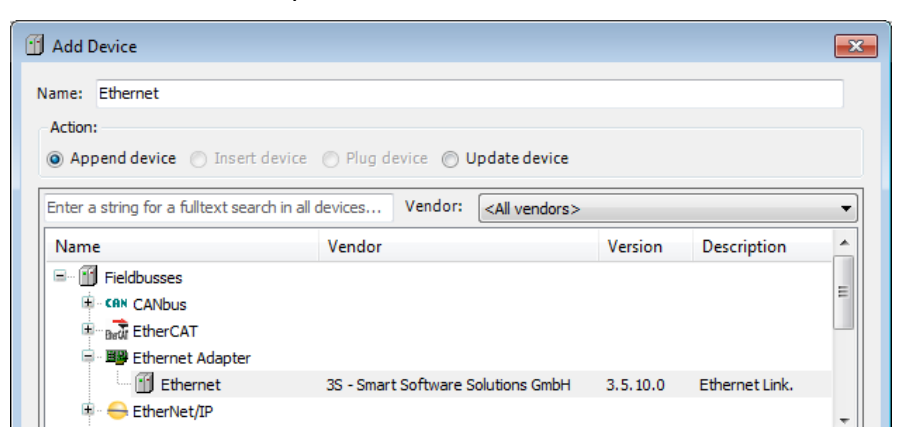

*3.* Ethernet (Ethernet) can be found in Devices tree.

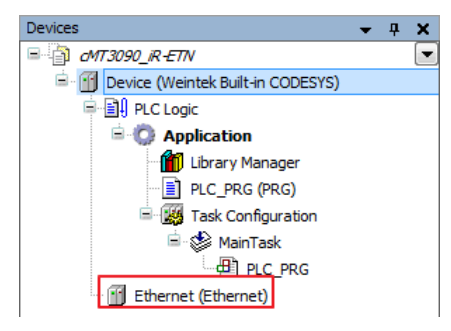

- *4.* Double-click on Ethernet with the current window opened in Devices tree or right-click on Ethernet and then select [Add Device].
- *5.* Click [Fieldbusses] » [Modbus] » [Modbus TCP Master] » [Modbus TCP Master], and then select [Add Device].

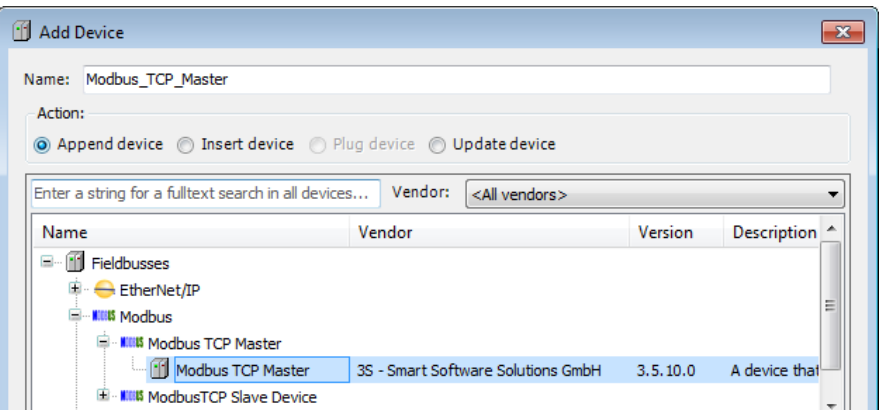

*6.* Double-click on Modbus TCP Master with the current window opened in Devices tree or right-click on Modbus TCP Master and then click [Add

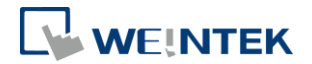

Device].

*7.* Click [Fieldbusses] » [Modbus] » [Modbus TCP Slave] » [Modbus TCP Slave], and then select [Add Device].

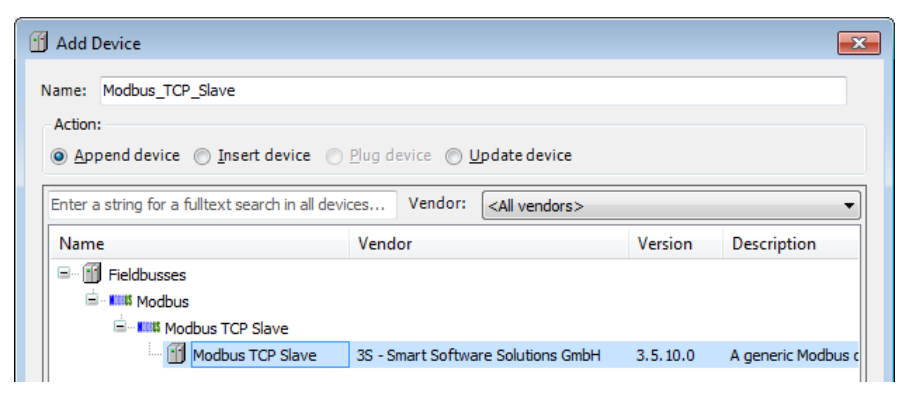

*8.* Double click on Ethernet in the Devices tree, enter CODESYS's IP address in General tab, and then select [Change Operating System Settings].

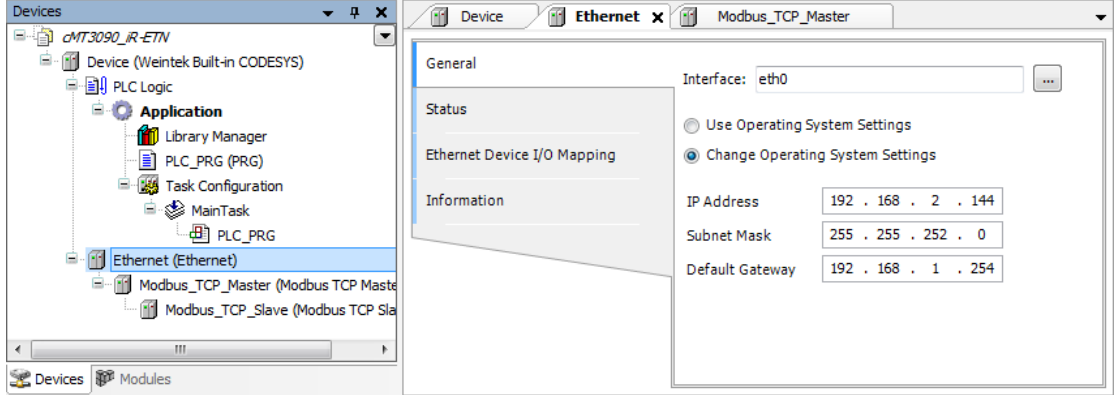

*9.* When CODESYS is already connected, go to General tab and click the […] button near Interface field and select eth0.

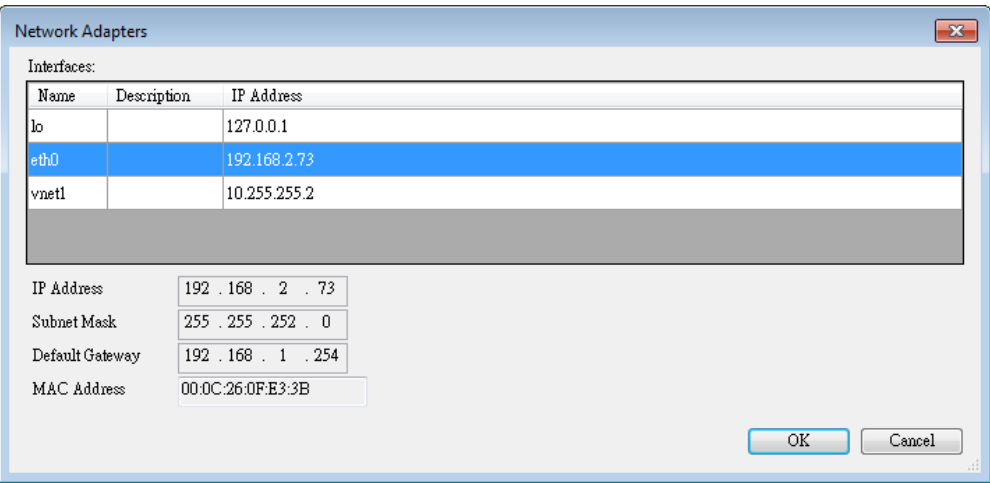

10. Select Modbus TCP Slave in the Devices tree and then go to General tab to set up IR-ETN's IP address and Unit ID.

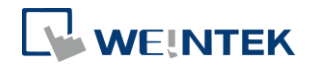

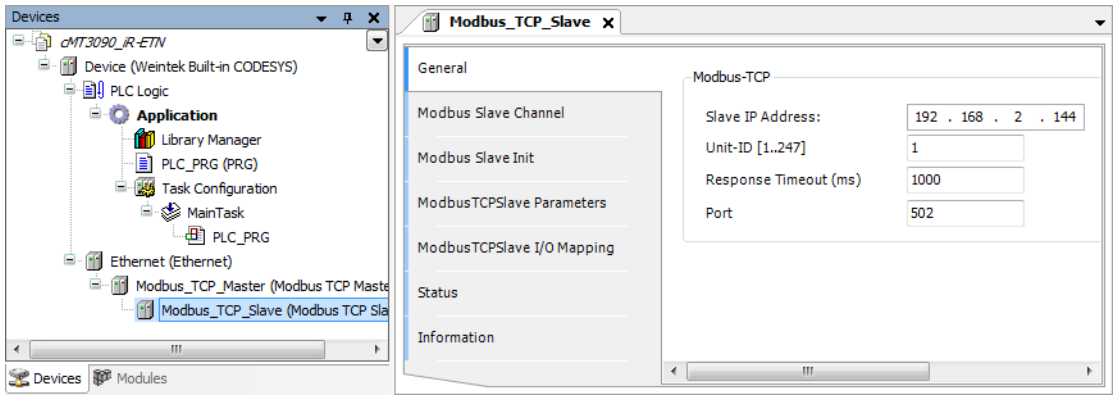

*11.* Open [Modbus Slave Channel] tab and create Modbus Variable.

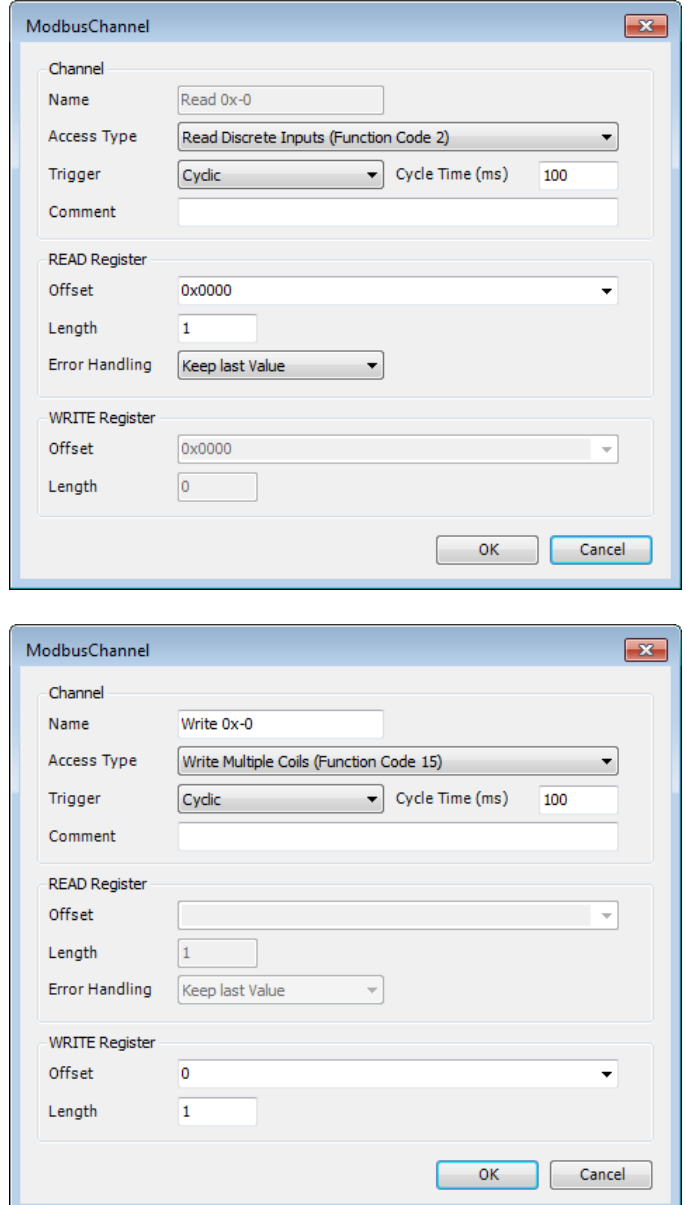

*12.* Open PLC\_PRG in Devices tree, create tag and set Bool as data type. Write

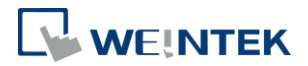

a command as shown below.

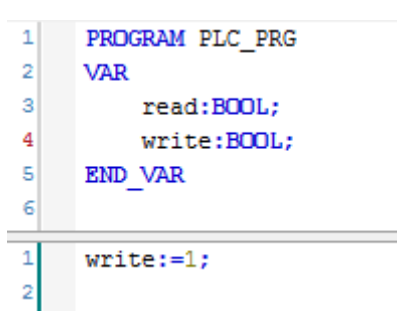

*13.* Open Modbus\_TCP\_Slave in Devices tree and then go to [Modbus\_TCPSlave I/O Mapping] tab to set variable mapping.

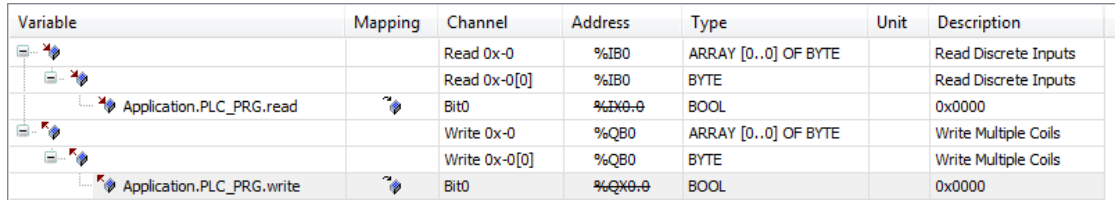

*14.* When finished, click [Online] » [Login] to download the project to CODESYS.

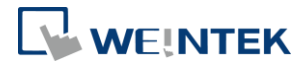

# **6 Connecting cMT CODESYS to iR-ECAT**

- *1.* Right-click on Device (Weintek Built-in CODESYS/cMT-CTRL) and then select [Add Device].
- *2.* Select [EtherCAT] » [Master] » [EtherCAT Master] and then click [Add Device].

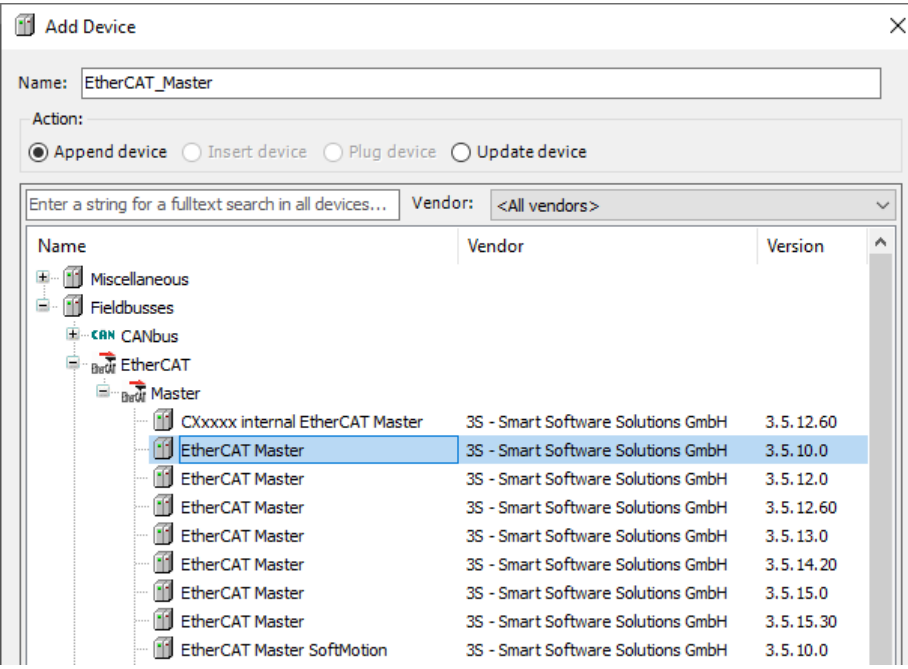

3. EtherCAT Master can be found in Devices tree.

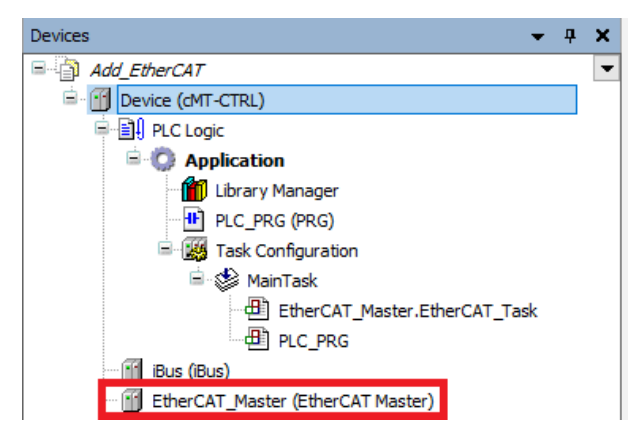

- *4.* Double-click on EtherCAT\_Master with the current window opened or in Devices tree right-click on EtherCAT\_Master and then select [Add Device].
- *5.* Click [Fieldbusses] » [EtherCAT] » [Slave] » [iR-ECAT], and then select [Add Device].

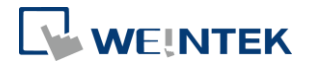

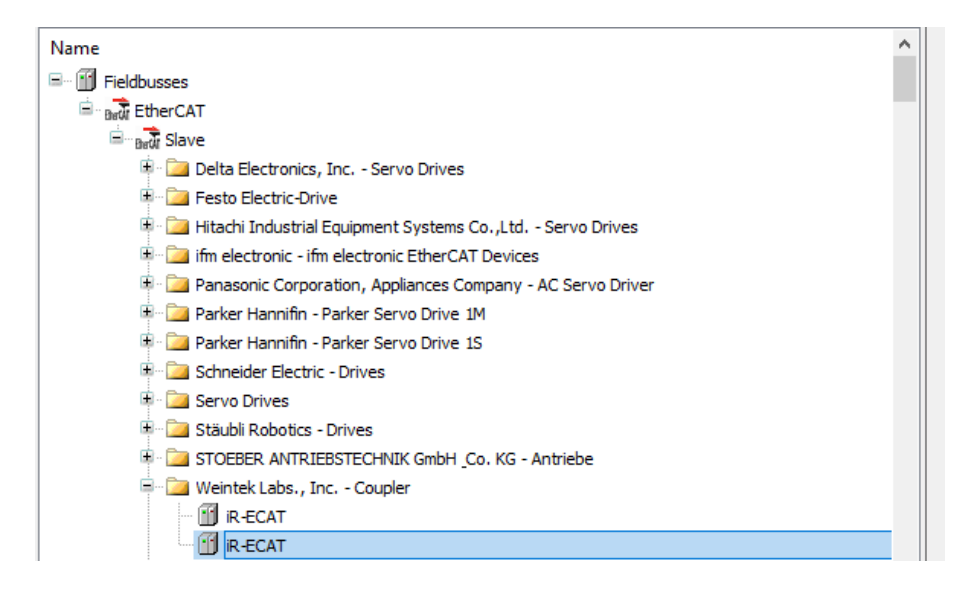

- *6.* Double-click on iR-ECAT in Devices tree with the current window opened or right-click on iR-ECAT and then click [Add Device].
- *7.* Click [Fieldbusses] » [EtherCAT] » [Module], and then select [Add Device].

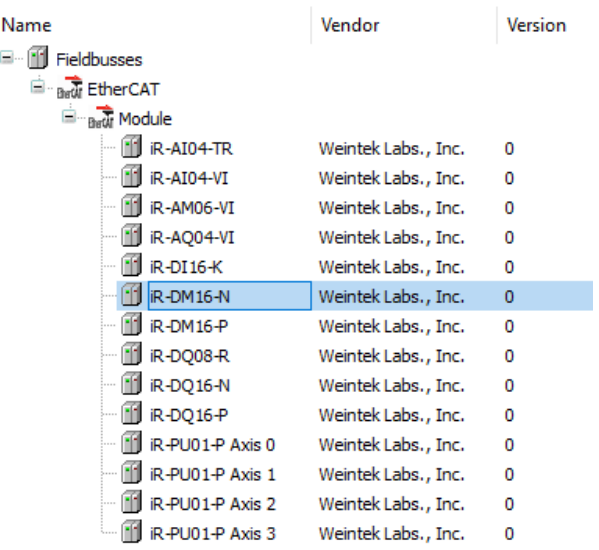

*8.* Double click on EtherCAT in the Devices tree, click Browse in General tab, and then select [eth0].

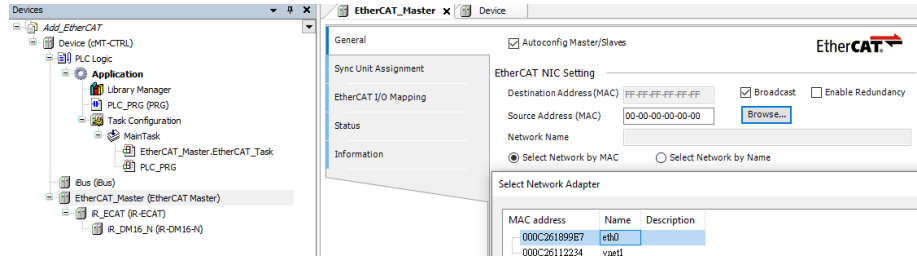

*9.* Open PLC\_PRG in Devices tree, create tag and set Bool as data type. Write a command as shown below.

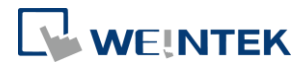

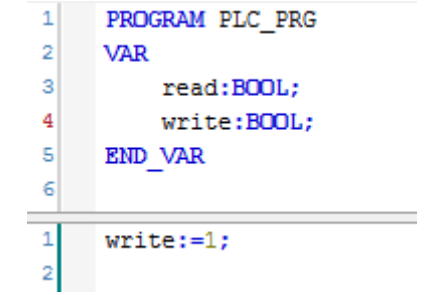

*10.* In Devices tree open iR-ECAT » [EtherCAT I/O Mapping] and configure the settings.

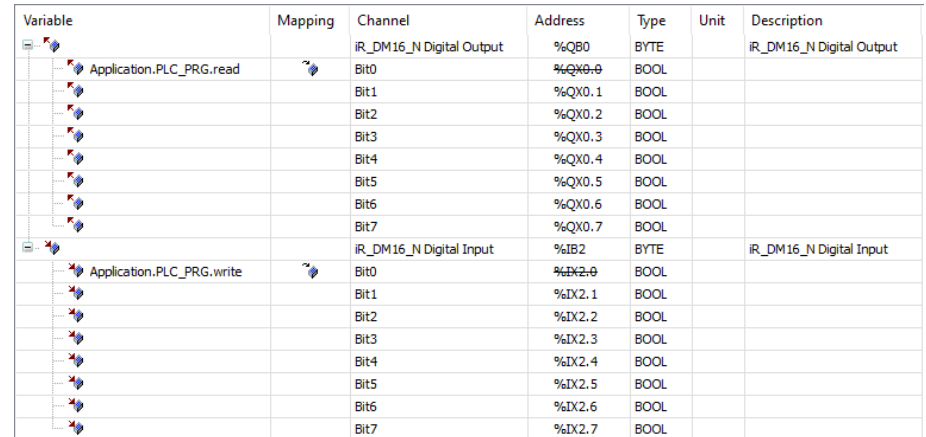

*11.* When finished, click [Online] » [Login] to download the project to CODESYS.

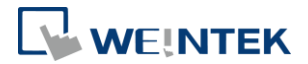

# **7 cMT-CTRL01 Quick Start**

- *1.* Right-click on iBus and select [Add Device].
- *2.* Select [Miscellaneous], add the iR modules connected to cMT-CTRL01, and click [Add Device].

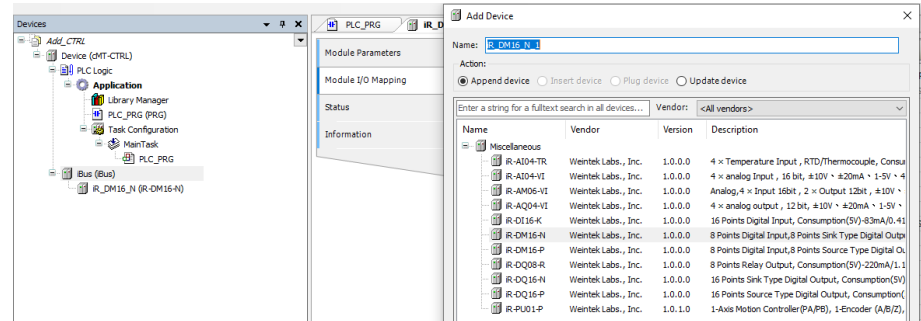

*3.* Open PLC\_PRG in Devices tree, create tag and set Bool as data type. Write a command as shown below.

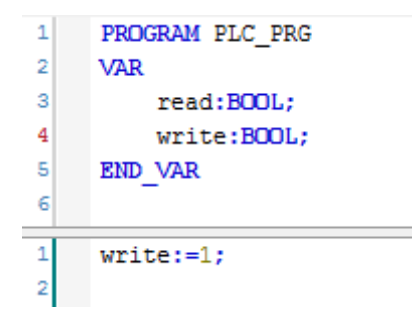

*4.* In Devices tree open iR module list » [Module I/O Mapping] tab and configure the settings.

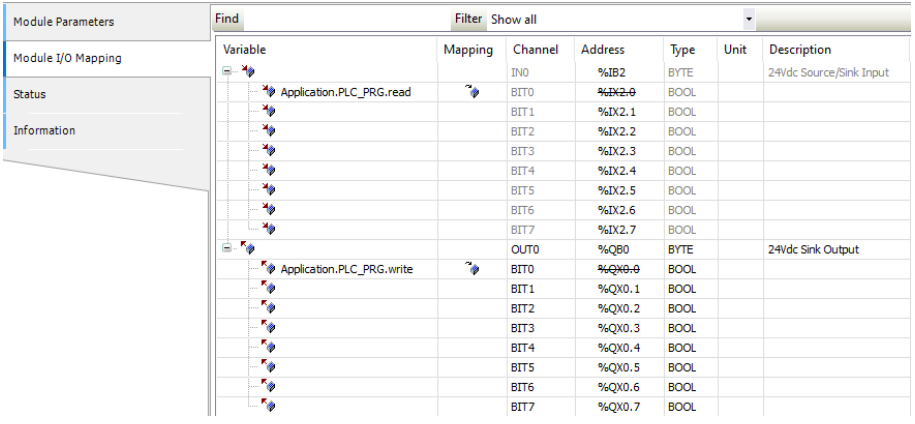

*5.* When finished, click [Online] » [Login] to download the project to CODESYS.

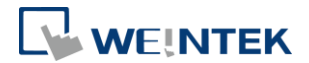

# **8 CODESYS Ethernet/IP Scanner Quick Start**

CODESYS limitation: Currently, only the Ethernet/IP Scanner in CODESYS version 3.5.15 is supported. Using other versions may result in compilation failures.

- *1.* Right-click on Device (Weintek Built-in CODESYS/cMT-CTRL) and then select [Add Device].
- *2.* Select [Ethernet Adapter] » [Ethernet] and then click [Add Device].

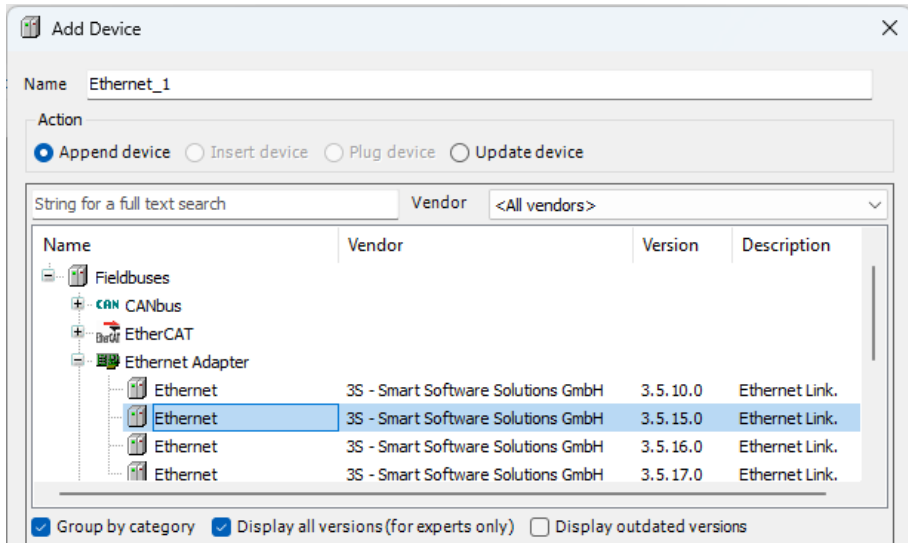

*3.* Ethernet (Ethernet) can be found in Devices tree.

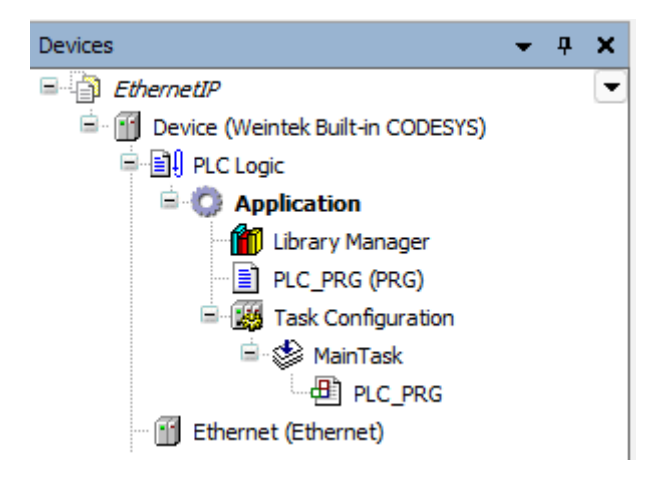

- *4.* With the current window opened, double-click on [Ethernet] in Devices tree or right-click on [Ethernet] in Devices tree and then select [Add Device].
- *5.* Click [Fieldbuses] » [Ethernet/IP] » [Ethernet/IP Scanner] » [Ethernet/IP Scanner], and then select [Add Device].

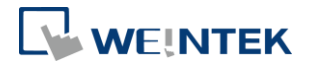

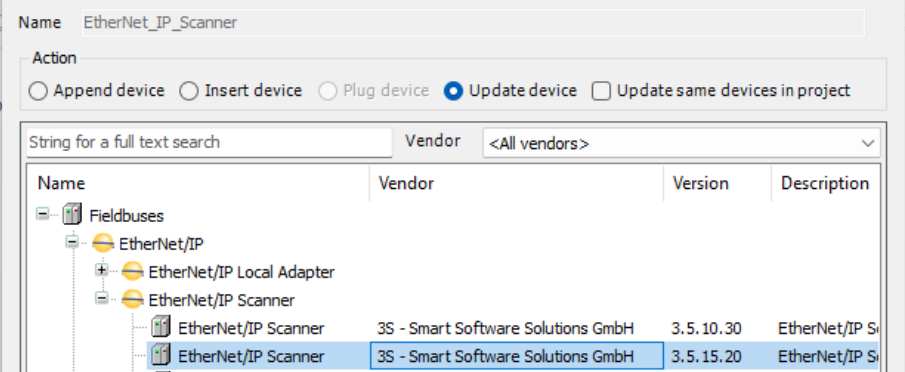

- *6.* With the current window opened, double-click on [EtherNet/IP Scanner] in Devices tree or right-click on [EtherNet/IP Scanner] in Devices tree and then select [Add Device].
- *7.* Click [Fieldbuses] » [EtherNet/IP] » [EtherNet/IP Remote Adapter] » [iR-ETN], and then select [Add Device].

For more information about how to generate and add iR-ETN.eds file, please see chapters 1 and 2 in *iR-ETN EtherNet/IP Connection Guide*.

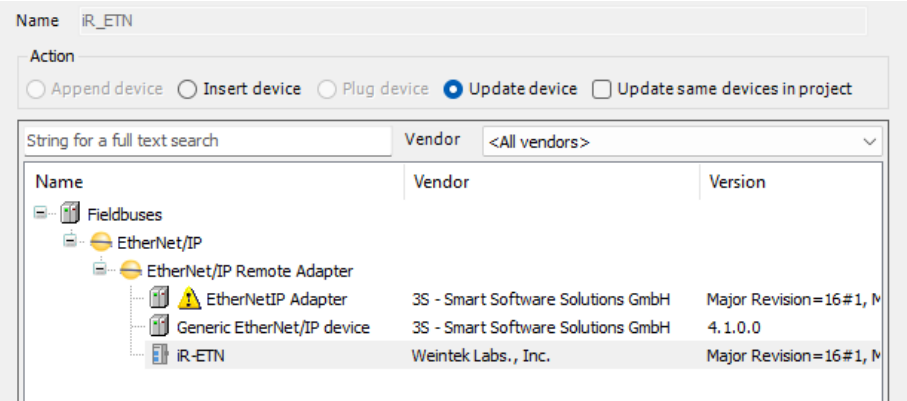

*8.* When CODESYS is already connected, go to General tab and click the [Browse…] button near Interface field and select eth0.

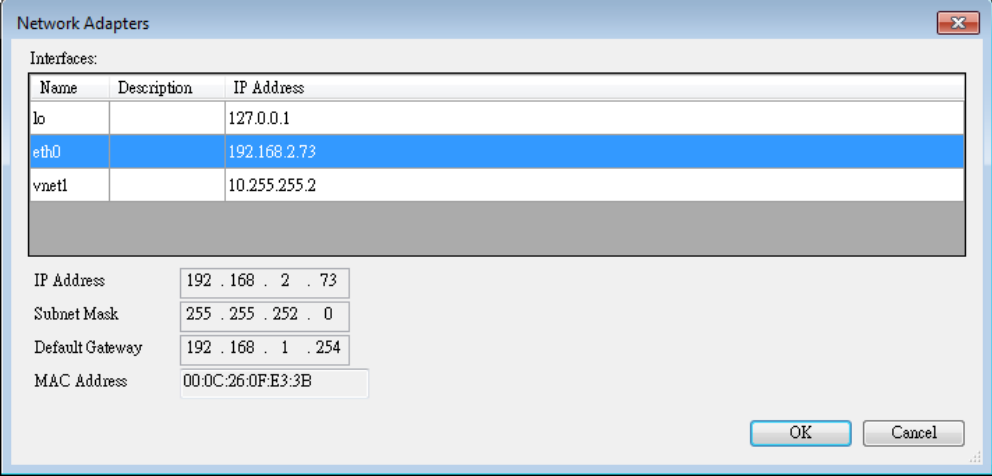

*9.* Select iR-ETN in Devices tree and then go to General tab to set up IR-ETN's

IP address.

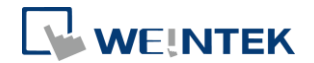

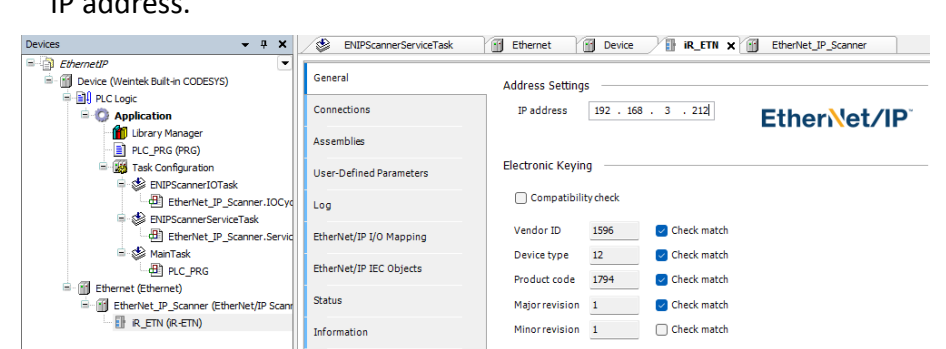

*10.* Open PLC\_PRG in Devices tree, create tag and set Bool as data type. Write a command as shown below.

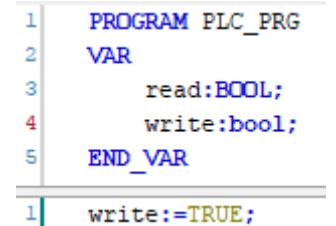

*11.* In Devices tree open iR\_ETN » [Ethernet/IP I/O Mapping] tab and configure the settings.

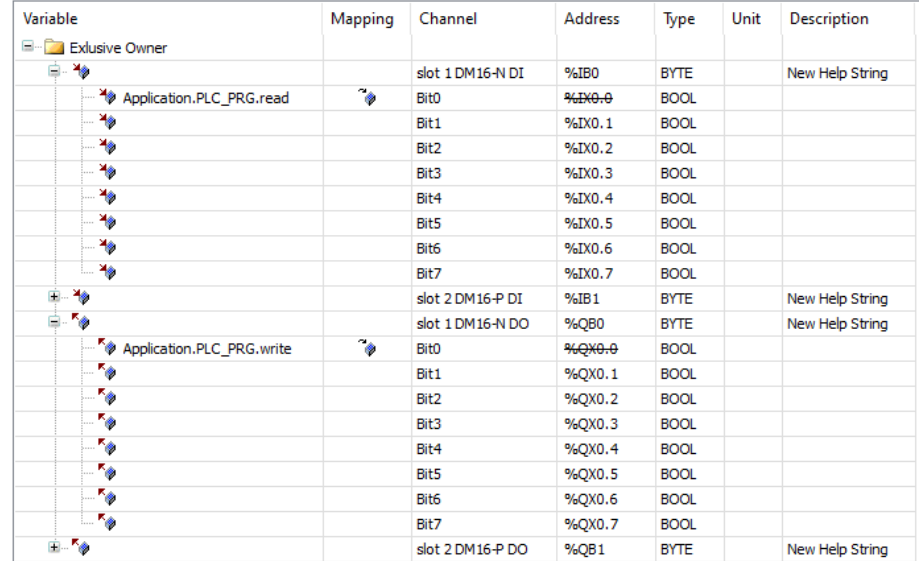

*12.* When finished, click [Online] » [Login] to download the project to CODESYS.

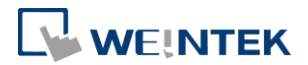

# **9 Starting iR Analog Modules**

### 9.1 Analog Module Wiring

Please see **UM018013E** iR-Axxx-VI\_UserManual\_eng.pdf for information on wiring when using iR-AI04-VI,iR-AM06-VI,iR-AQ04-VI modules.

Please see **UM018014E** iR-Axxx-TR\_UserManual\_eng.pdf for information on wiring when using iR-AI04-TR module.

9.2 Setting Analog Channels

### 9.2.1 Using EasyRemoteIO to Set Channels (iR-ETN)

*1.* Search for iR-ETN on the network.

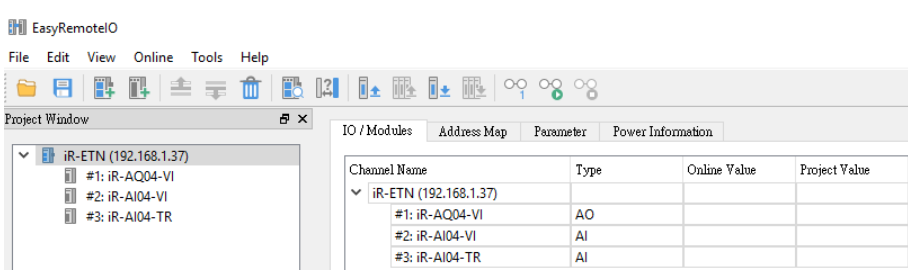

### *2.* Open the parameter tab of the module to be set.

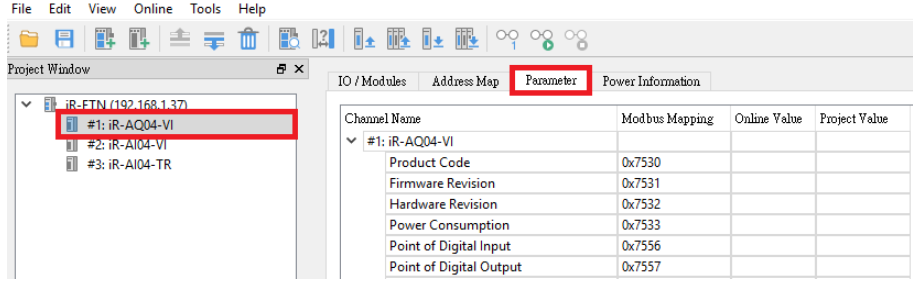

### *3.* Enter the parameters as shown below.

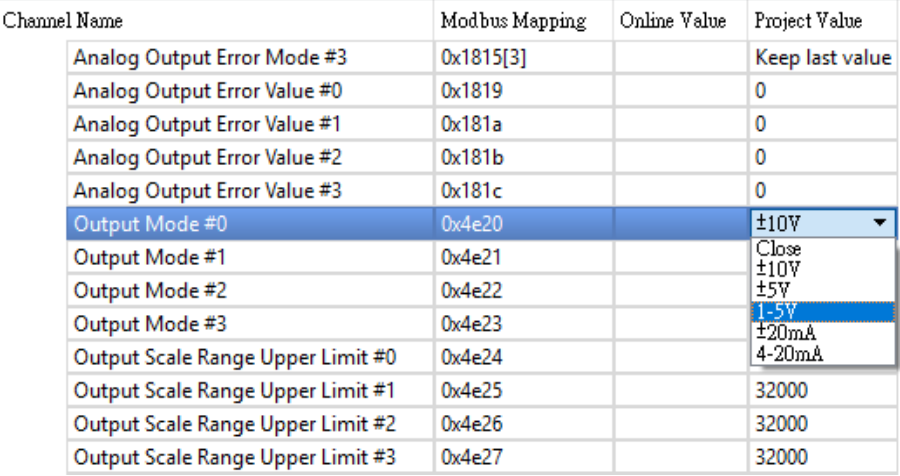

*4.* Download the project to finish setting parameters.

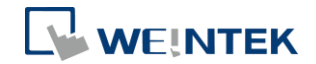

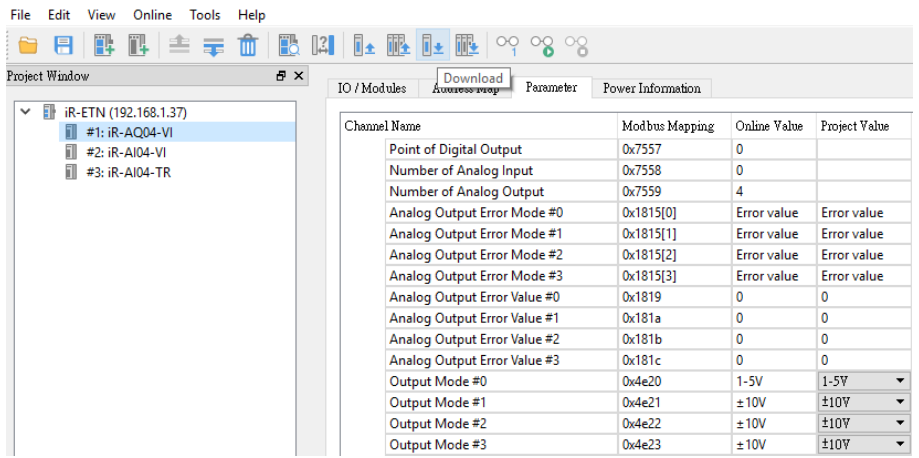

### 9.2.2 Using CODESYS to Set Channels (iR-ETN)

- *1.* Add iR-ETN in CODESYS according to the wiring diagram.
- *2.* [Modbus\_TCP\_Slave] » [Modbus Slave Init] » [New]

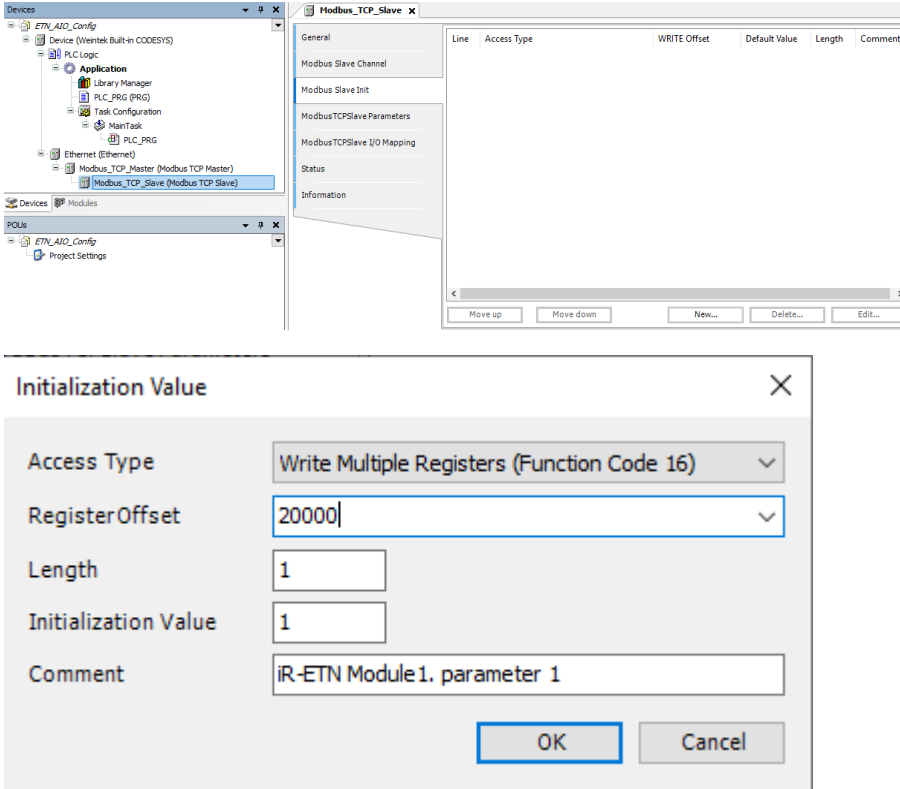

Find iR-ETN Modbus Address Mapping table in these user manuals: For analog modules see **UM018013E\_iR-Axxx-VI\_UserManual\_eng.pdf** For temperature module see **UM018014E\_iR-Axxx-TR\_UserManual\_eng.pdf** 

*3.* When finished, click [Online] » [Login] to download the project to

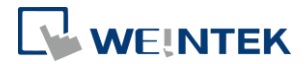

### CODESYS.

Exporting PLCopenXML from EasyRemoteIO:

- *1.* Open EasyRemoteIO » [File] » [Export PLCopen XML].
- *2.* Select Modbus\_TCP\_Master device, open Project tab » [Import PLCopenXML File].

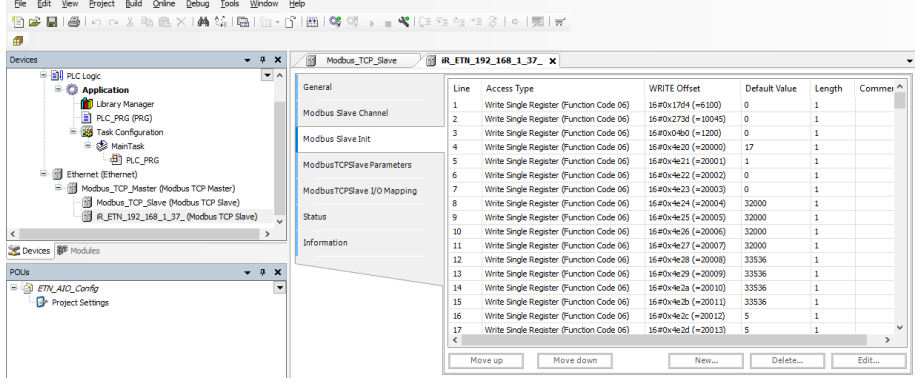

Parameter settings in EasyRemoteIO will be imported to CODESYS, and the parameters are written to the module after login.

### 9.2.3 Using CODESYS to Set Channels (iR-COP)

- *1.* Add iR-COP following the steps explained in Chapter 4 in this manual.
- *2.* [iR\_COP] » [SDOs] » [Add SDO]

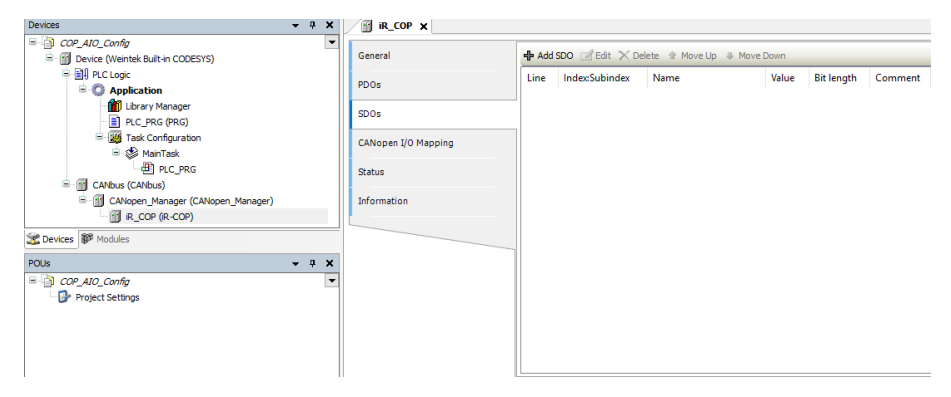

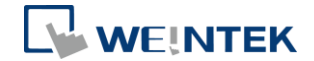

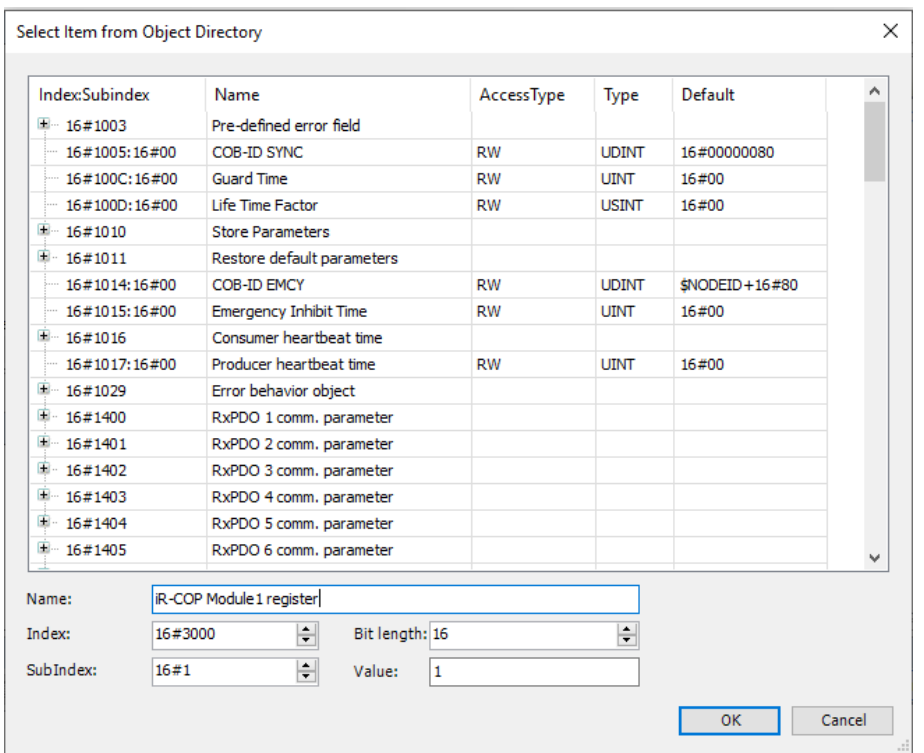

Find iR-COP Address Mapping table in these user manuals: For analog modules see UM018013E\_iR-Axxx-VI\_UserManual\_eng.pdf For temperature modules see **UM018014E\_iR-Axxx-TR\_UserManual\_eng.pdf** 

*3.* When finished, click [Online] » [Login] to download the project to CODESYS.

### 9.2.4 Using CODESYS to Set Channels (iR-ECAT)

- *1.* Add iR-ECAT following the steps explained in Chapter 6 in this manual.
- *2.* [iR\_ECAT] » [Startup Parameters] » [Add]

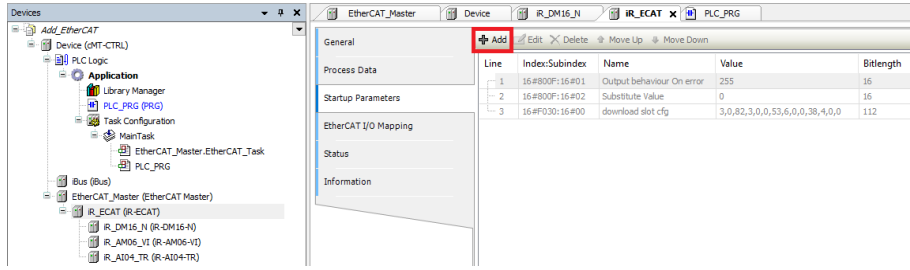

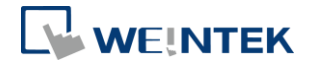

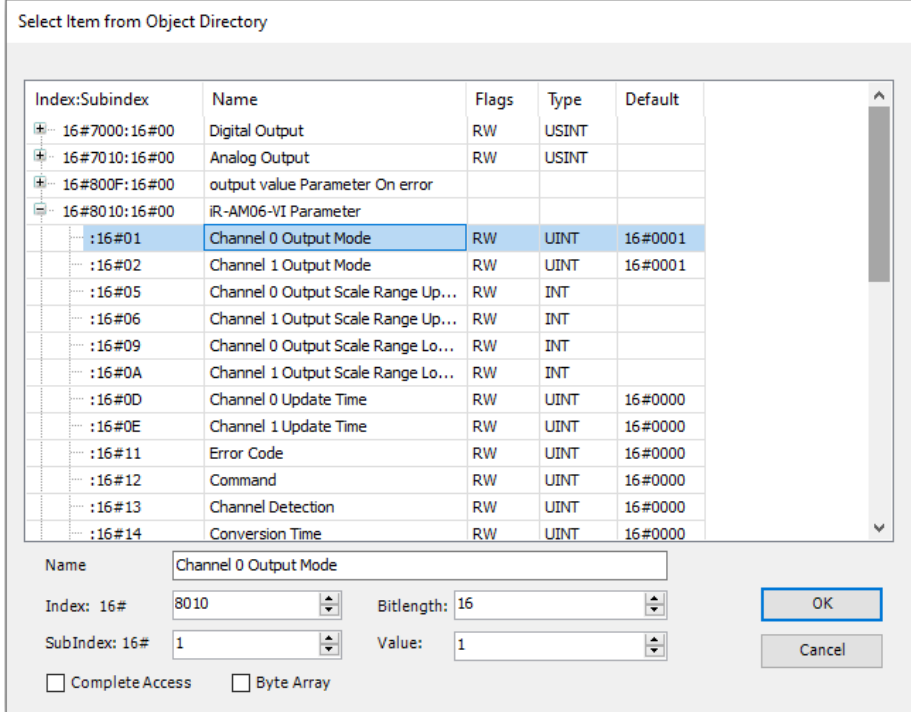

*3.* When finished, click [Online] » [Login] to download the project to CODESYS.

### 9.3 Analog Channel IO Mapping

### 9.3.1 Reading / Writing iR-ETN Channels

*1.* [Modbus\_TCP\_Slave] » [Modbus Slave Channel] » [Add Channel]

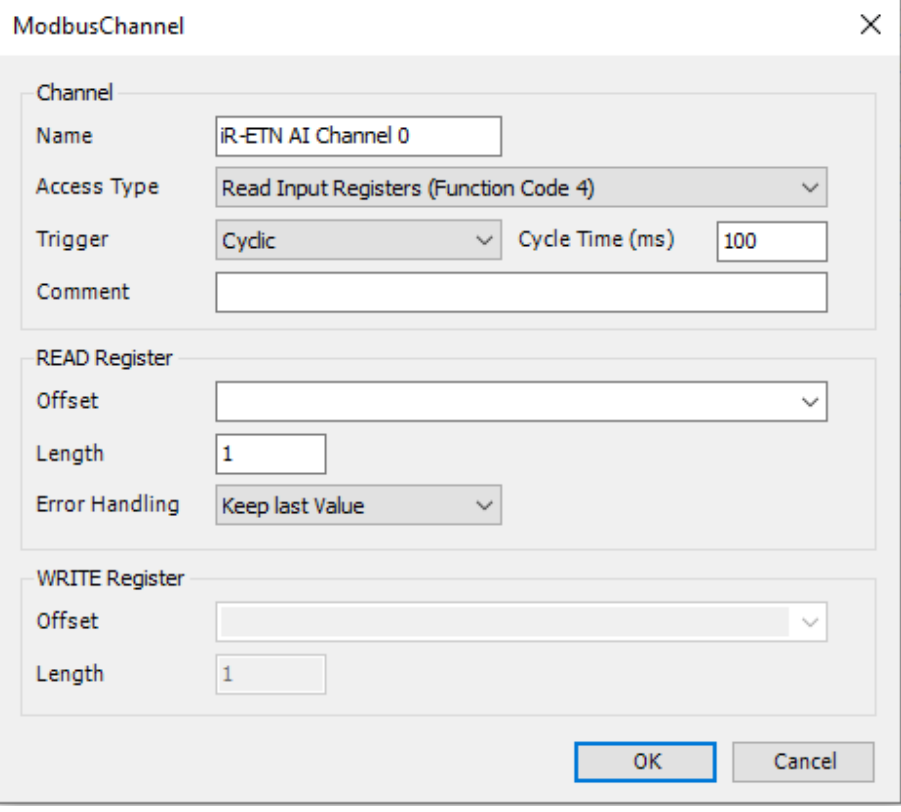

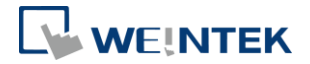

Channel Input Function Code 3 & 4, Modbus address start from 0x0000. Channel Output Function Code 6 & 16, Modbus address start from 0x0100. See UM018002E\_iR-ETN\_UserManual\_eng.pdf for information on:

Analog Input Mapping to Modbus (also applicable for temperature module). Analog Output Mapping to Modbus.

*2.* Open PLC\_PRG in Devices tree, create tag and set INT as data type. Write a command as shown below.

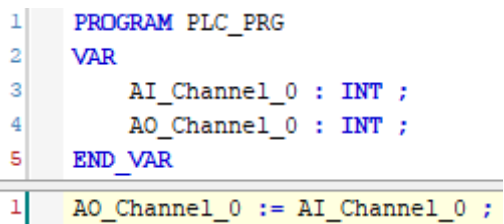

3. In Devices tree open Modbus TCP Slave » [ModbusTCPSlave I/O Mapping] tab and configure the settings.

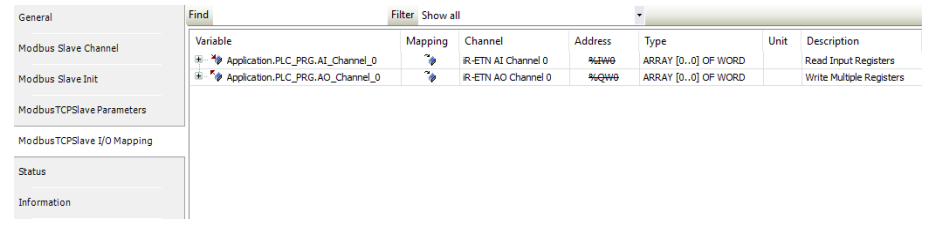

*4.* When finished, click [Online] » [Login] to download the project to CODESYS.

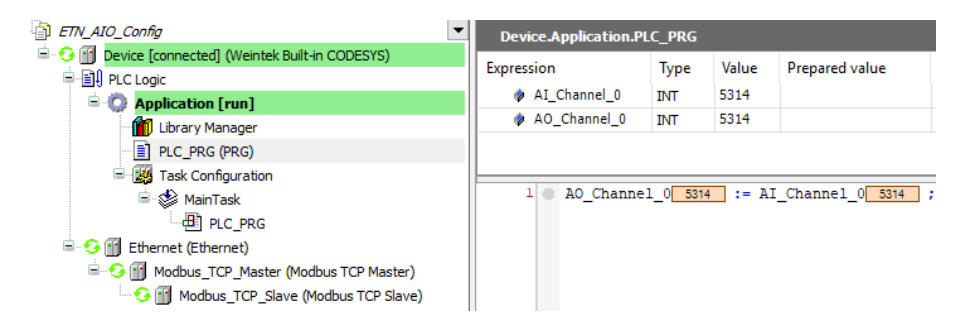

### 9.3.2 Reading / Writing iR-COP Channels

*1.* Add Analog module.

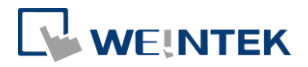

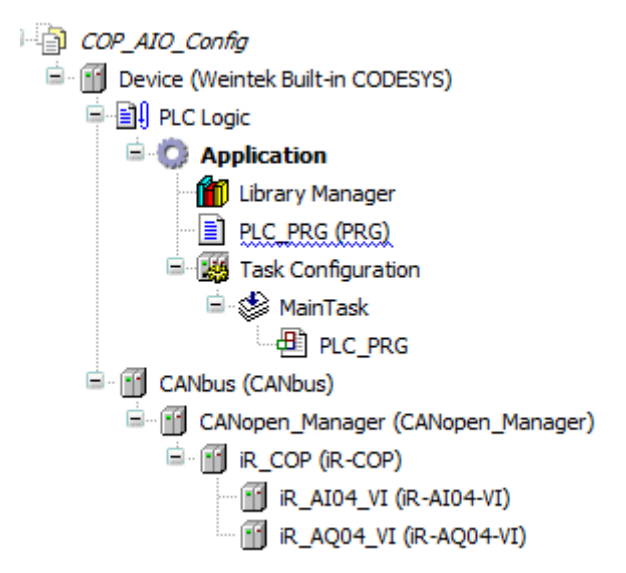

*2.* Open PLC\_PRG in Devices tree, create tag and set INT as data type. Write a command as shown below.

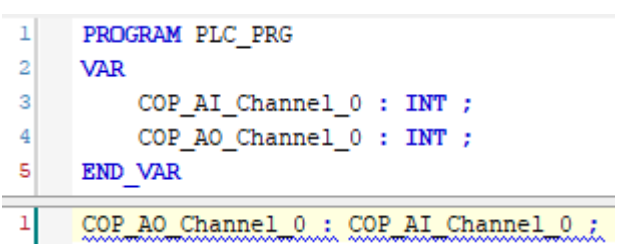

*3.* In Devices tree open the list of Analog Module » [CANopen-Module I/O Mapping] tab and configure the settings.

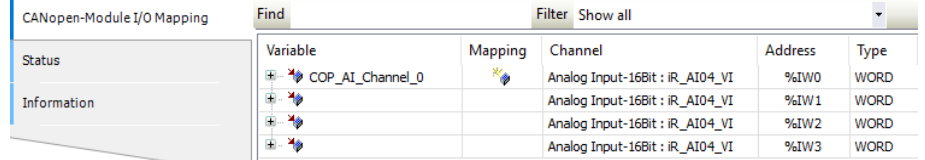

- *4.* When finished, click [Online] » [Login] to download the project to CODESYS.
- 9.3.3 Reading / Writing iR-ECAT Channels
	- *1.* Add Analog module.

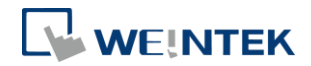

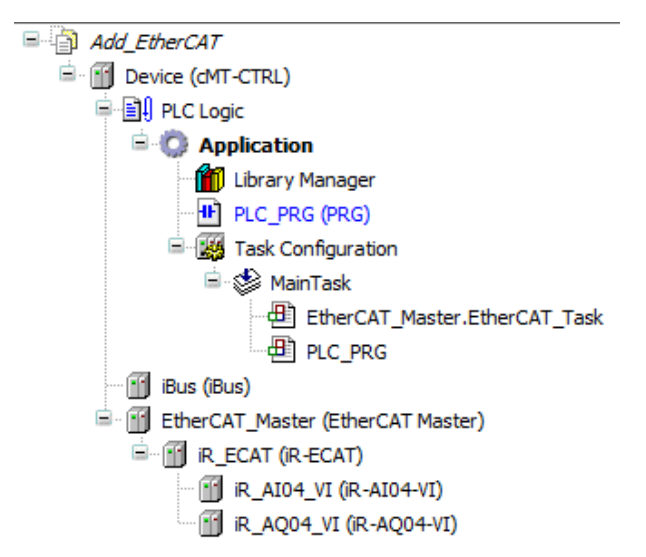

*2.* Open PLC\_PRG in Devices tree, create tag and set INT as data type. Write a command as shown below.

```
\mathbf{1}PROGRAM PLC PRG
\overline{2}VAR
3
          ECAT AI Channel 0 : INT ;
4
          ECAT AO Channel 0 : INT ;
5
     END VAR
```
*3.* In Devices tree open the list of iR-ECAT » [EtherCAT I/O Mapping] tab and configure the settings.

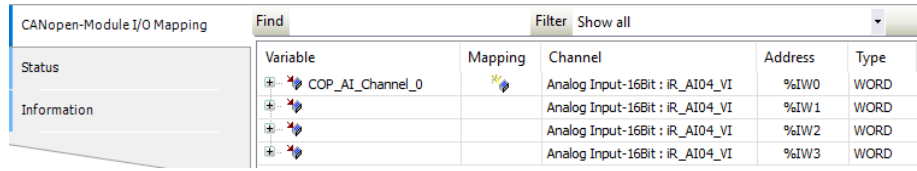

*4.* When finished, click [Online] » [Login] to download the project to CODESYS.

### 9.3.4 Reading / Writing cMT-CTRL01 Channels

*1.* Add Analog module.

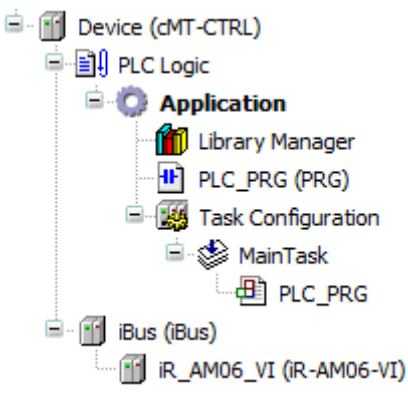

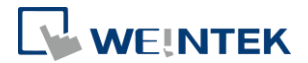

*2.* Open PLC\_PRG in Devices tree, create tag and set INT as data type. Write a command as shown below.

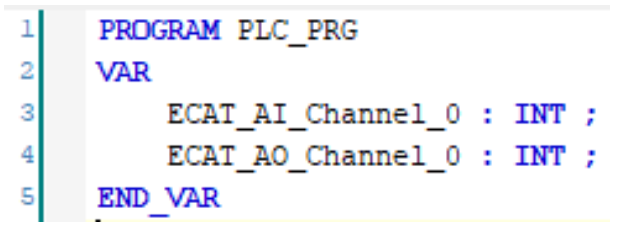

3. In Devices tree open the [iR AM06 VI] » [Module I/O Mapping] tab and configure the settings.

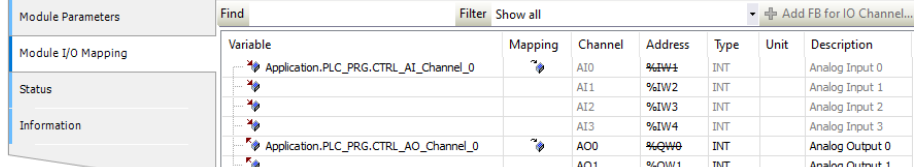

*4.* When finished, click [Online] » [Login] to download the project to CODESYS.

### 9.4 Accessing Analog Module Registers Using Function Blocks

Before proceeding, make sure that the cMT+CODESYS Package has been downloaded and installed.

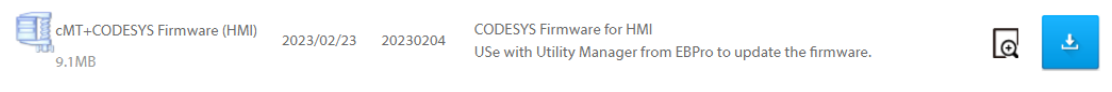

### 9.4.1 iR-ETN

- 1. Add the [Ethernet], [Modbus\_TCP\_Master], and [Modbus\_TCP\_Slave] devices, and configure their communication parameters. For detailed instructions, refer to Chapter 5 of this manual: [Device] » [Add device] » [Ethernet]. [Ethernet] » [Add device] » [Modbus\_TCP\_Master]. [Modbus\_TCP\_Master] » [Add device] » [Modbus\_TCP\_Slave]. Ethernet (Ethernet) F Modbus\_TCP\_Master (Modbus TCP Master) Modbus\_TCP\_Slave (Modbus TCP Slave)
- *2.* Declare the ModbusRequest function block and its associated function block parameters. Log in to CODESYS to proceed.

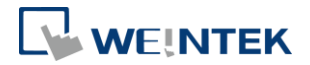

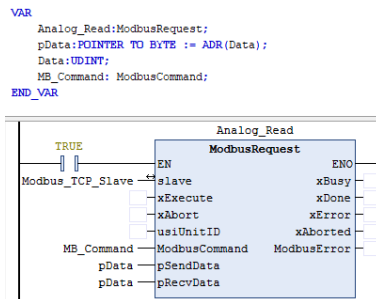

*3.* After assigning address parameters in CODESYS, trigger "xExecute" to read the data, which will be displayed in "Data".

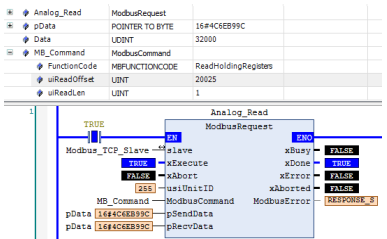

※ ModbusCommand's function code 3 (ReadHoldingRegister) is used to read word addresses.

※ For Modbus address mapping, refer to "Analog Module Manual Chapter 8" for detailed information.

# 9.4.2 iR-COP

*1.* Add the [CANbus], [CANopen\_Manager], [iR\_COP], [iR\_Module] devices, and configure their communication parameters. For detailed instructions, refer to Chapter 4 of this manual:

[Device] » [Add device] » [CANbus].

[CANopen\_Manager] » [Add device] » [iR\_COP].

[iR\_COP] » [Add device] » [iR\_AM06\_VI].

*2.* Declare the CIA405.SDO\_READ function block and its associated function block parameters. Log in to CODESYS to proceed.

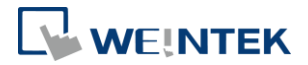

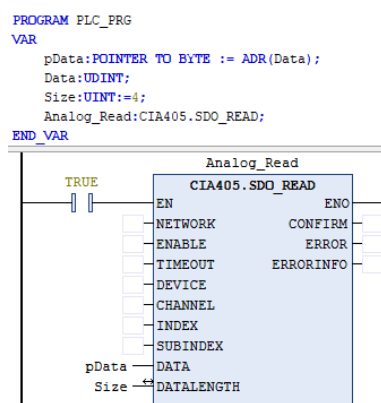

*3.* After assigning required parameters in CODESYS, trigger "ENABLE" to read the data, which will be displayed in "DATA".

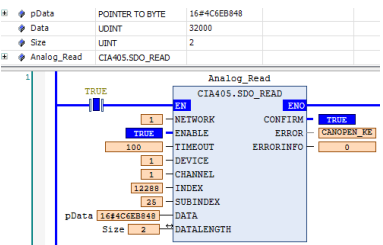

※ The iR\_COP Coupler Node\_ID corresponds to the DEVICE. Refer to

[iR\_COP] » [General] » [Node ID] for more information.

※ For INDEX and SUBINDEX address mapping, refer to "Analog Module Manual Chapter 9" for detailed information.

# 9.4.3 iR-ECAT

1. Add the [EtherCAT\_Master], [iR\_ECAT], [iR\_Module] devices, and configure their communication parameters. For detailed instructions, refer to Chapter 6 of this manual:

[Device] » [Add device] » [EtherCAT\_Master].

[EtherCAT\_Master] » [Add device] » [iR\_ECAT].

[iR\_ECAT] » [Add device] » [iR\_AM06\_VI].

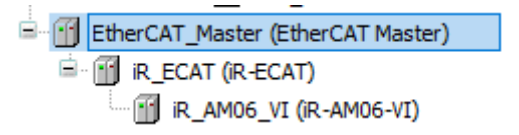

2. Declare the ETC CO\_Read function block and its associated function block parameters. Log in to CODESYS to proceed.

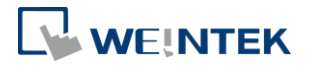

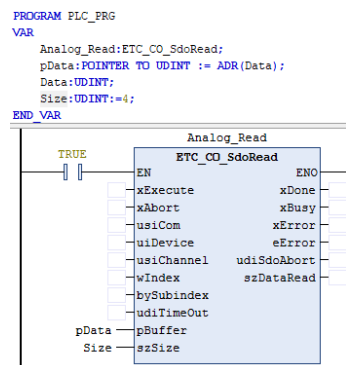

*3.* After assigning required parameters in CODESYS, trigger "xExecute" to read the data, which will be displayed in "Data".

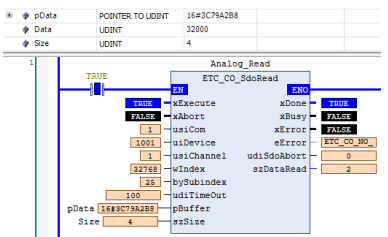

※The EtherCAT Coupler's address corresponds to uiDevice. Please refer to [iR\_ECAT] » [General] » [EtherCAT address] for more information.

※For module sequence addressing, use wIndex, where the Index address of the first analog module is 16#8000.

※The address mapping for analog module's registers is done using bySubIndex.

### 9.4.4 cMT-CTRL01

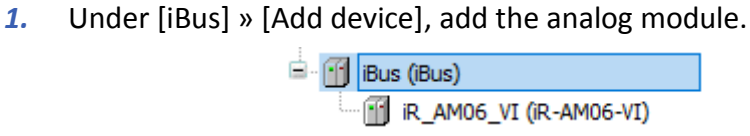

*2.* Under [Library Manager] » [Add Library], add Weintek iBus Library.

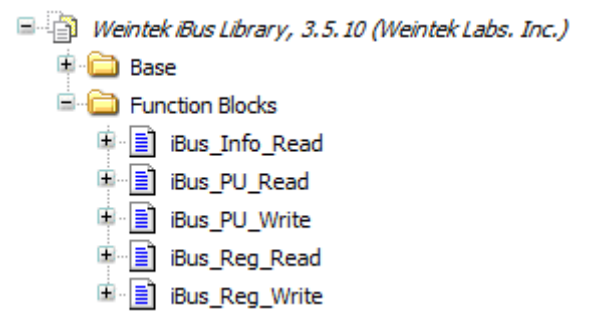

3. Declare the iBus.iBus Reg Read function block and log in to CODESYS.

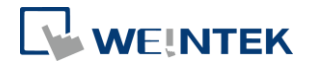

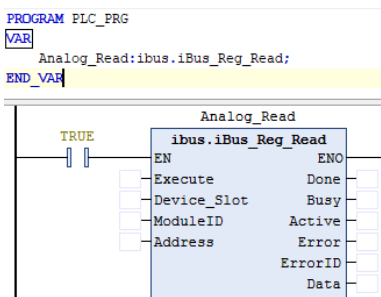

- *4.* Input the desired parameter into the function block for reading, then trigger "Execute" to display the current value in "Data".
	- ※ For input parameter configuration, refer to "Weintek Library User

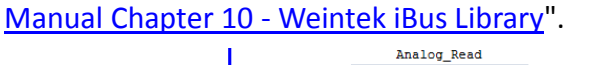

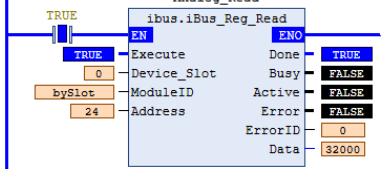

# **10 Starting iR Motion Control Module**

## 10.1 Motion Control Module Wiring

Please see **UM019004E** iR-PU01-P\_UserManual\_eng.pdf for information on wiring when using iR-PU01-P module.

# 10.2 Setting Motion Control Module Parameters

### 10.2.1 Writing Motion Control Parameters from iR-ETN

- *1.* Add iR-ETN following the steps explained in Chapter 5 in this manual.
- *2.* Go to [Library Manager] » [Add library] and add Weintek\_CODESYS\_Library V1.0.0.3.
- *3.* The Function Blocks for writing parameters to iR-PU01P are placed in the ETN\_PU folder.

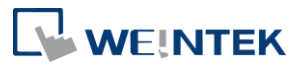

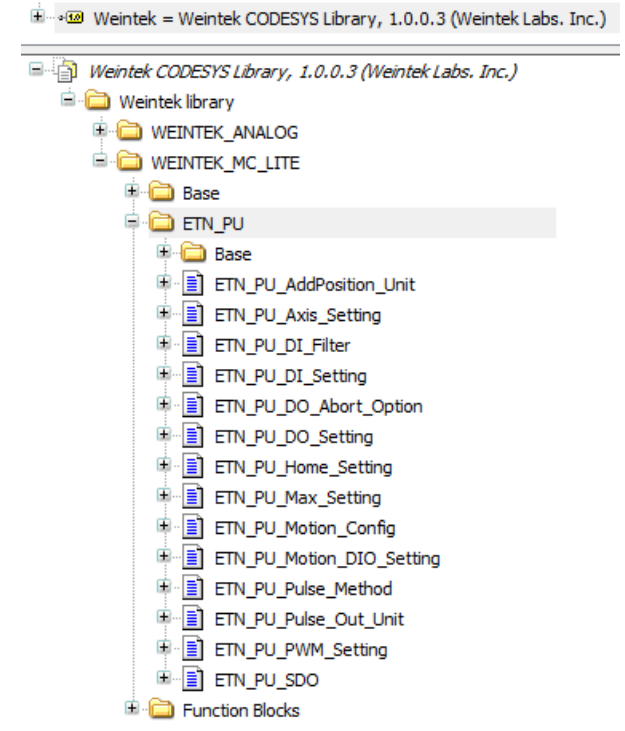

*4.* Write iR-PU01-P parameters in the program.

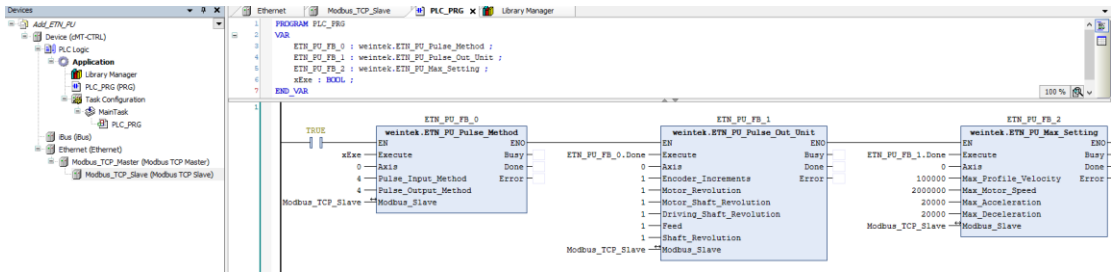

*5.* When finished, click [Online] » [Login] and download the project to CODESYS. Trigger Execute to write parameters into iR-PU01-P.

### 10.2.2 Writing Motion Control Parameters from iR-COP

- *1.* Add iR-COP following the steps explained in Chapter 4 in this manual.
- *2.* [iR\_COP] » [SDOs] » [Add SDO]

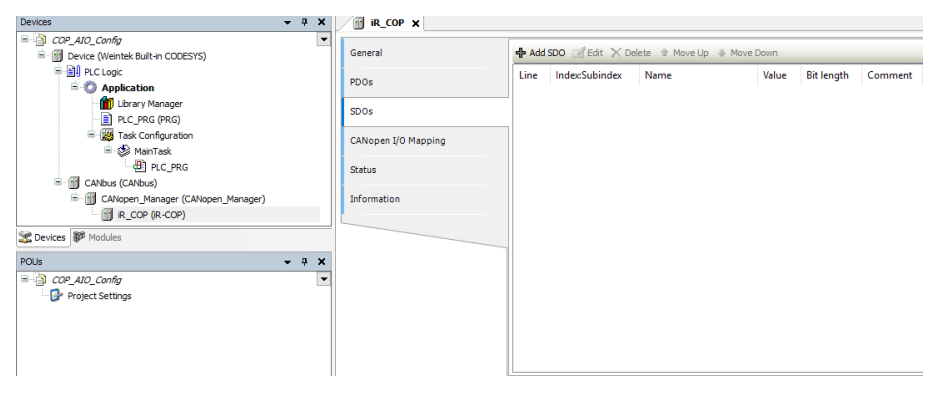

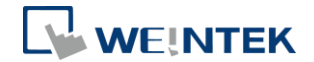

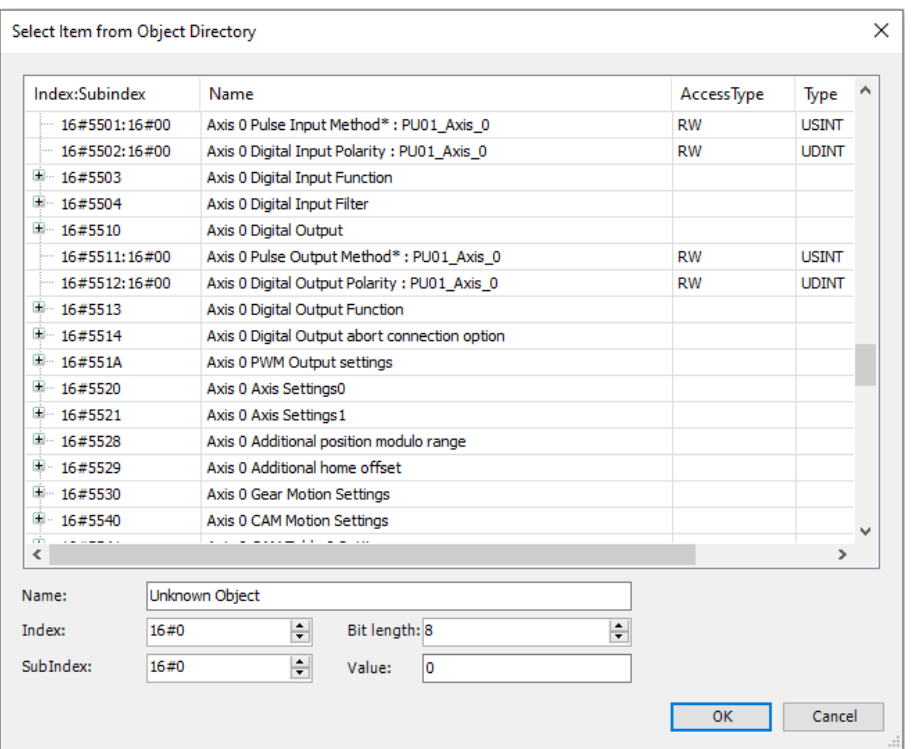

See UM019004E\_iR-PU01-P\_UserManual\_eng.pdf for information on motion control parameter configuration and object dictionary when using analog modules.

*3.* When finished, click [Online] » [Login] and download the project to CODESYS.

### 10.2.3 Writing Motion Control Parameters from iR-ECAT

- *1.* Add iR-ECAT following the steps explained in Chapter 6 in this manual.
- *2.* [iR\_ECAT] » [Startup Parameters] » [Add]

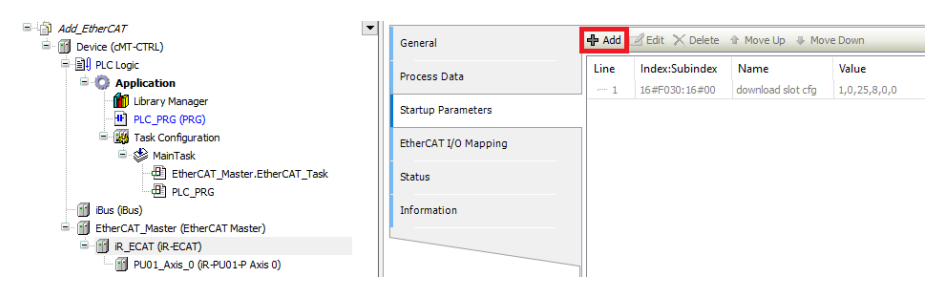

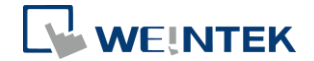

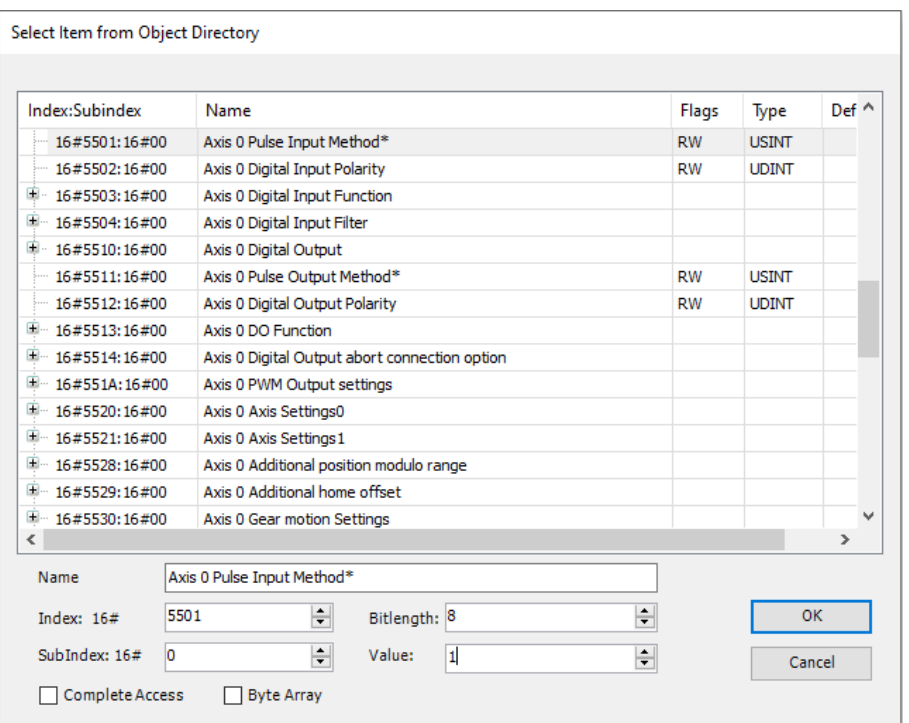

See UM019004E\_iR-PU01-P\_UserManual\_eng.pdf for information on motion control parameter configuration and object dictionary when using analog modules.

*3.* When finished, click [Online] » [Login] and download the project to CODESYS.

### 10.3 Motion Control Module I/O Mapping

### 10.3.1 Reading / Writing iR-ETN Channels

1. Add Weintek CODESYS Library and follow the steps in Chapter 5 in this manual to add Modbus TCP device.

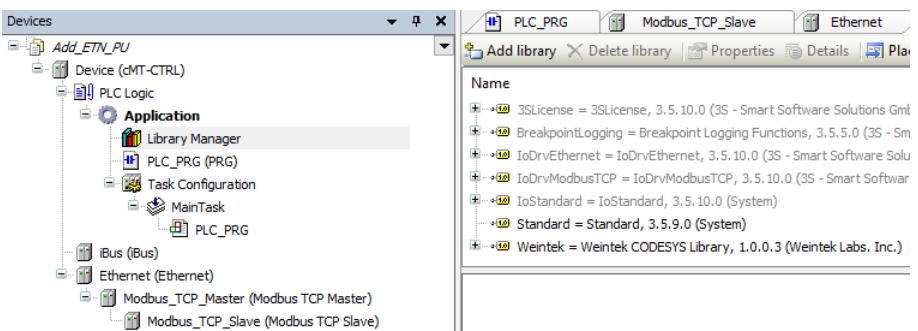

*2.* Add motion control channels and NMT network management channels.

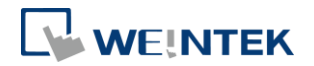

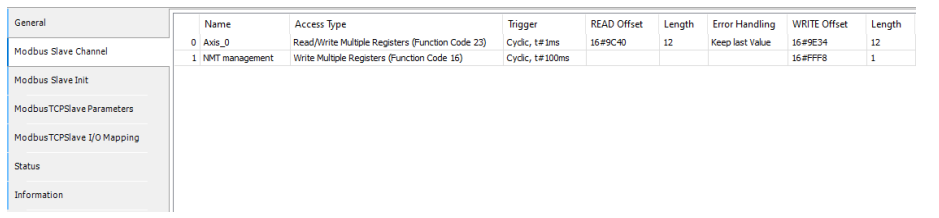

*3.* Open PLC\_PRG in Devices tree, create tag and set AXIS\_REF\_Lite as data type. Edit motion control function blocks as shown below.

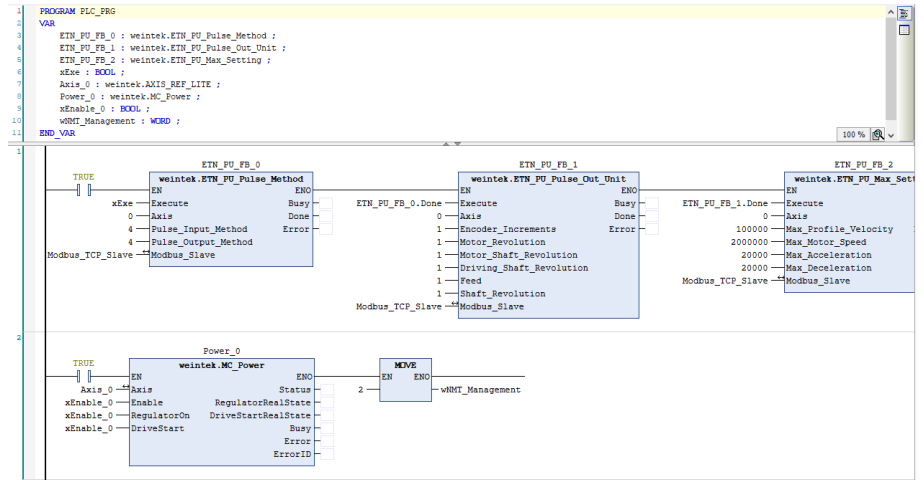

*4.* In Devices tree open [iR-COP] » [CANopen I/O Mapping] tab to configure the settings.

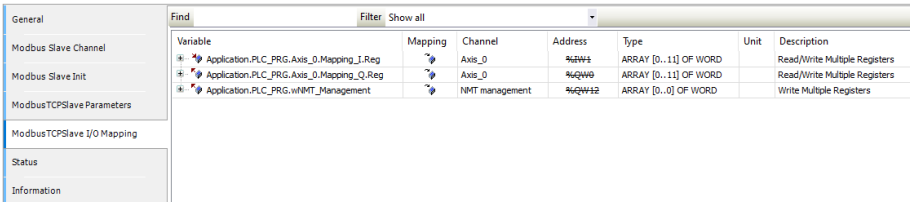

*5.* When finished, click [Online] » [Login] and download the project to CODESYS. After triggering xExecute\_0, iR-PU01-P enters standstill state.

### 10.3.2 Reading / Writing iR-COP Channels

*1.* Add Weintek\_CODESYS\_Library.

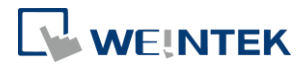

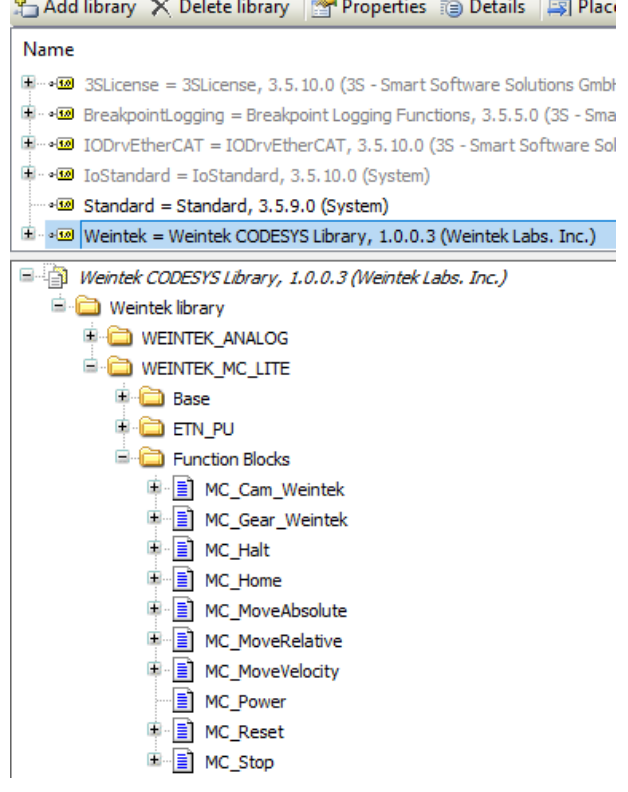

*2.* Add motion control modules.

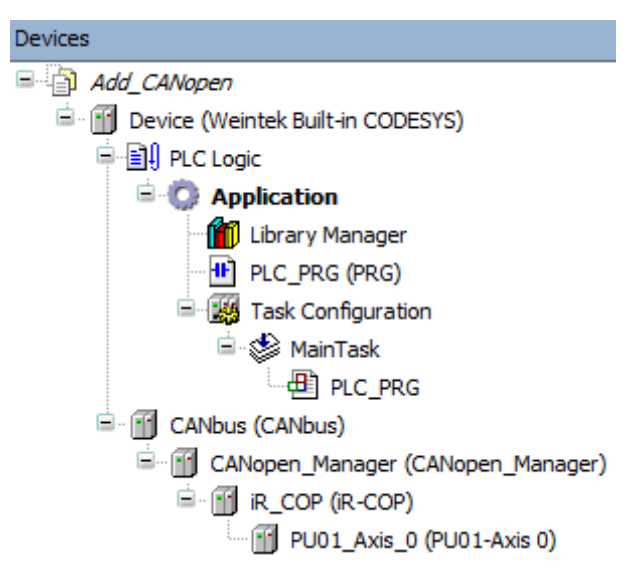

3. Open PLC PRG in Devices tree, create tag and set AXIS REF Lite as data type. Edit motion control function blocks as shown below.

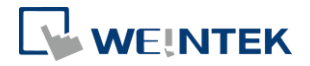

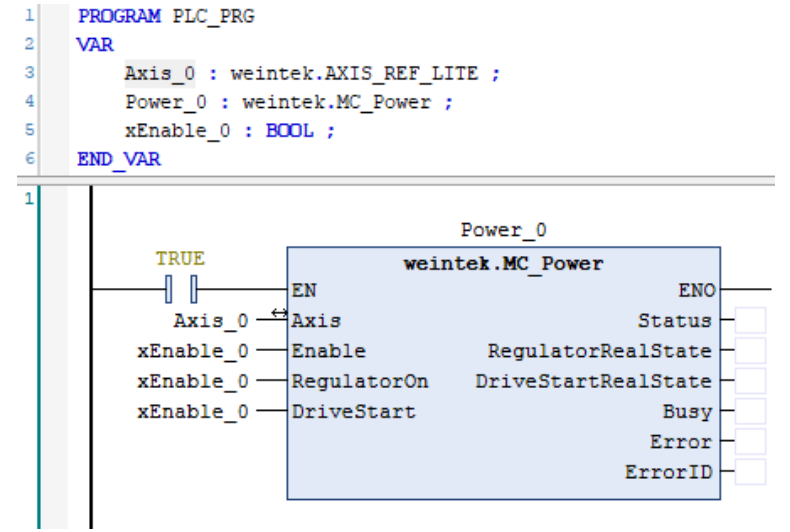

*4.* In Devices tree open [iR\_COP] » [CANopen I/O Mapping] tab and configure the settings.

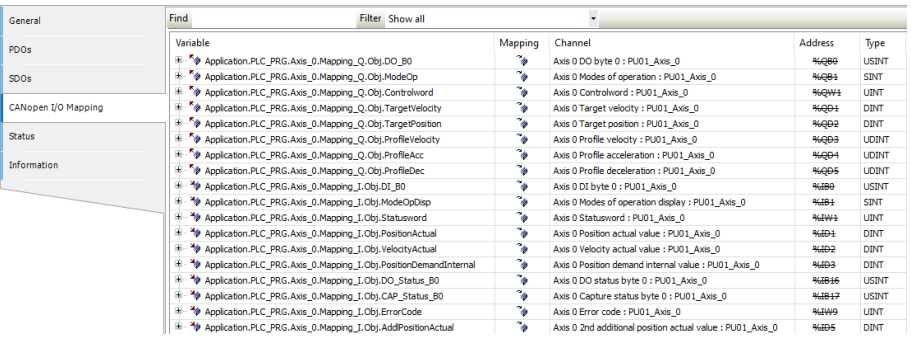

*5.* When finished, click [Online] » [Login] to download the project to CODESYS. After triggering xExecute\_0, iR-PU01-P enters standstill state.

## 10.3.3 Reading / Writing iR-ECAT Channels

*1.* Add Weintek\_CODESYS\_Library.

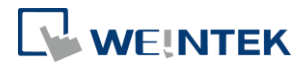

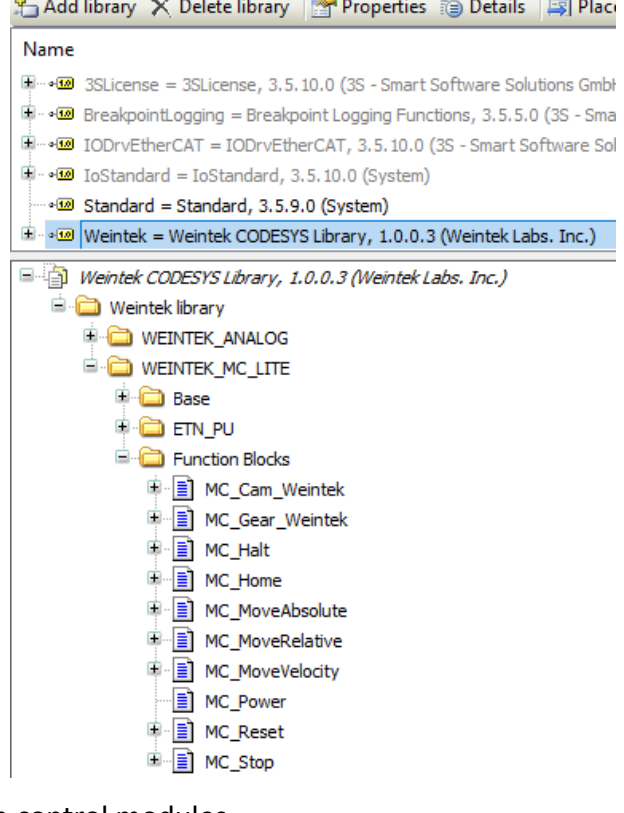

*2.* Add motion control modules.

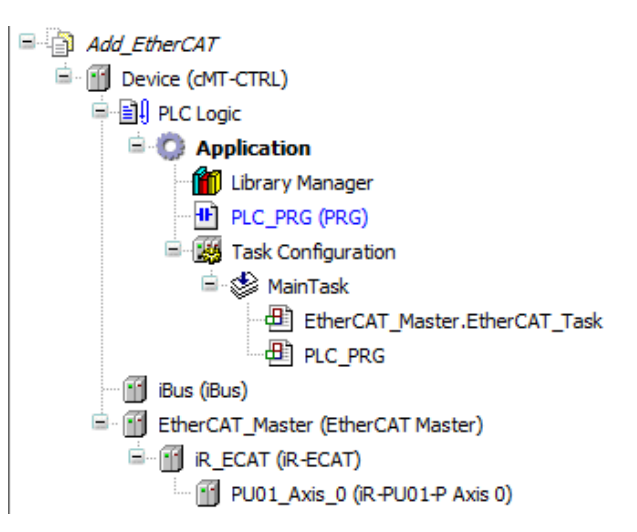

*3.* Open PLC\_PRG in Devices tree, create tag and set AXIS\_REF\_Lite as data type. Edit motion control function blocks as shown below.

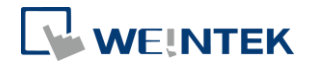

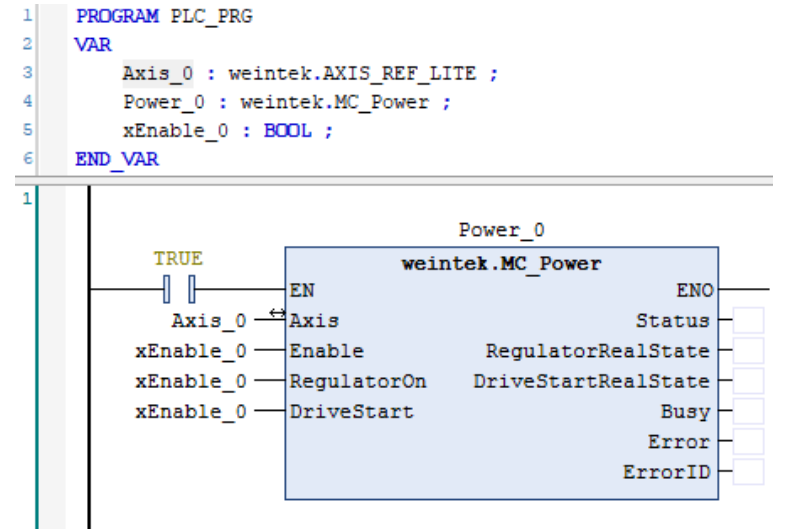

*4.* In Devices tree open [iR\_ECAT] » [EtherCAT I/O Mapping] tab and configure the settings.

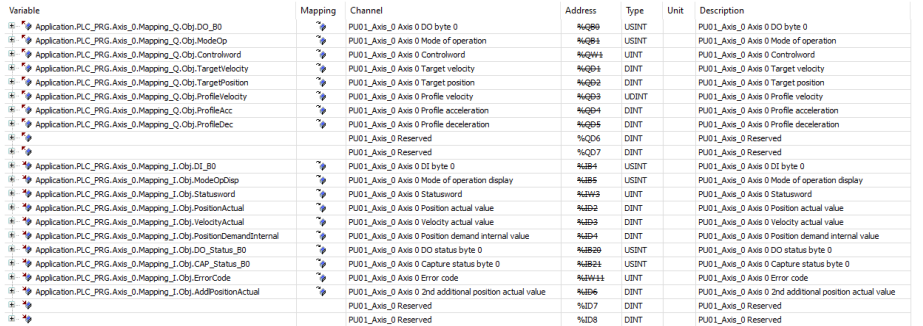

*5.* When finished, click [Online] » [Login] to download the project to CODESYS. After triggering xExecute\_0, iR-PU01-P enters standstill state.

### 10.3.4 Reading / Writing cMT-CTRL01 Channels

*1.* Add Weintek\_CODESYS\_Library.

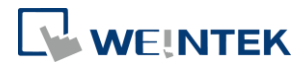

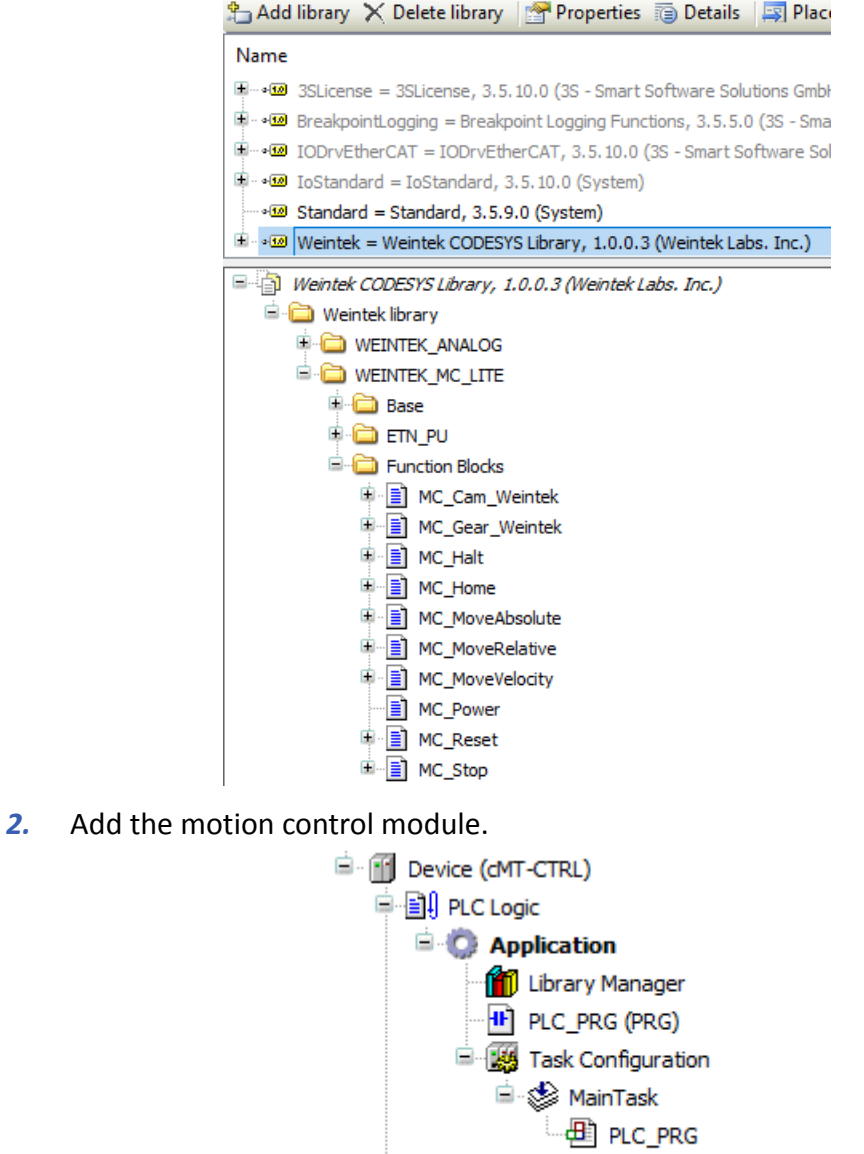

*3.* Open PLC\_PRG in Devices tree, create tag and set AXIS\_REF\_Lite as data type. Edit motion control function blocks as shown below.

E R\_PU01\_P (iR-PU01-P)

<sup>d</sup> - (iii) iBus (iBus)

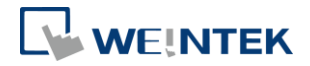

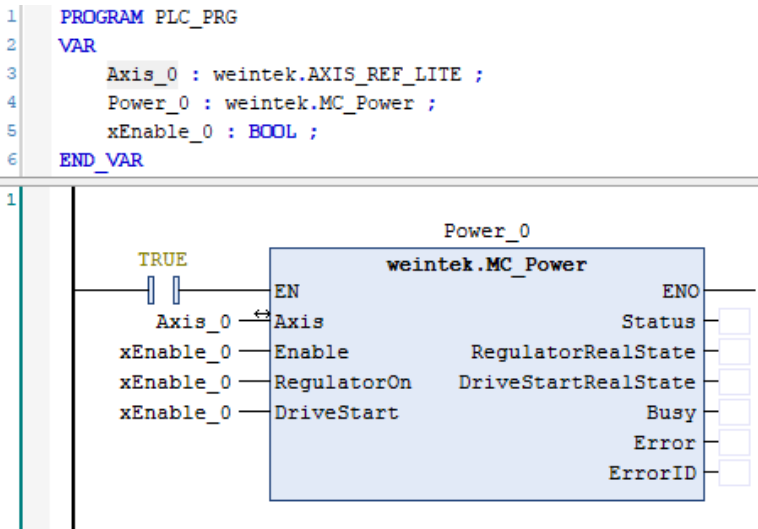

*4.* In Devices tree open [iR\_ECAT] » [EtherCAT I/O Mapping] tab and configure the settings.

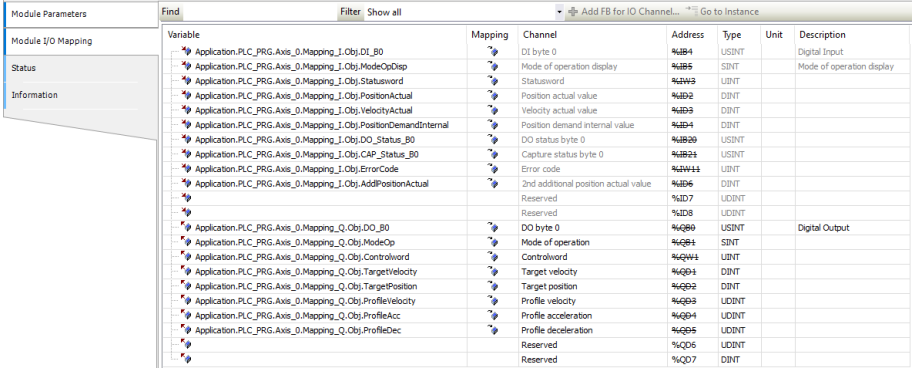

*5.* When finished, click [Online] » [Login] to download the project to CODESYS. After triggering xExecute 0, iR-PU01-P enters standstill state.

# 10.4 Accessing Motion Control Module Registers Using Function Blocks

### 10.4.1 iR-ETN

1. Add the [Ethernet], [Modbus\_TCP\_Master], and [Modbus\_TCP\_Slave] devices, and configure their communication parameters. For detailed instructions, refer to Chapter 5 of this manual:

[Device] » [Add device] » [Ethernet].

[Ethernet] » [Add device] » [Modbus\_TCP\_Master].

[Modbus\_TCP\_Master] » [Add device] » [Modbus\_TCP\_Slave].

**E**-fill Ethernet (Ethernet) F Modbus\_TCP\_Master (Modbus TCP Master) Modbus\_TCP\_Slave (Modbus TCP Slave)

*2.* Under [Library Manager] » [Add Library], add Weintek\_CODESYS\_Library.

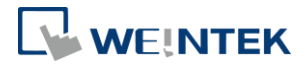

3. Declare the weintek.ETN\_PU\_SDO function block and its associated function block parameters. Log in to CODESYS to proceed.

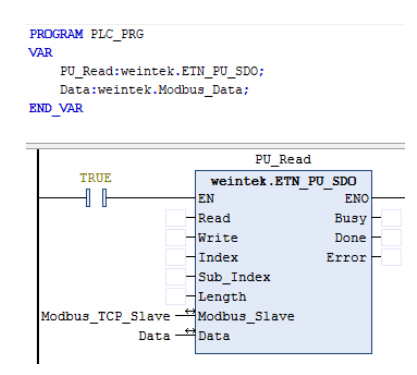

*4.* After assigning address parameters in CODESYS, trigger "Read" to read the data, which will be displayed in "Data".

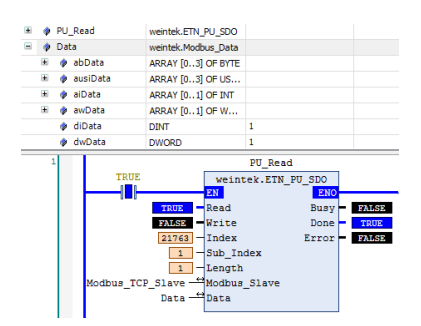

※ For Index and Sub\_Index address mapping, refer to "iR-PU01-P User Manual" for detailed information.

### 10.4.2 iR-COP

*1.* Add the [CANbus], [CANopen\_Manager], [iR\_COP], [iR\_Module] devices, and configure their communication parameters. For detailed instructions, refer to Chapter 4 of this manual:

[Device] » [Add device] » [CANbus].

[CANopen\_Manager] » [Add device] » [iR\_COP].

[iR\_COP] » [Add device] » [iR\_PU01\_P].

- <sup>=</sup> [1] CANbus (CANbus) <sup>(2)</sup> [1] CANopen\_Manager (CANopen\_Manager) **E-FI R COP (R-COP)** - 1 (PU01\_Axis\_0\_1 (PU01-Axis 0)
- *2.* Declare the CIA405.SDO\_READ function block and its associated function block parameters. Log in to CODESYS to proceed.

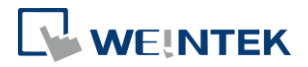

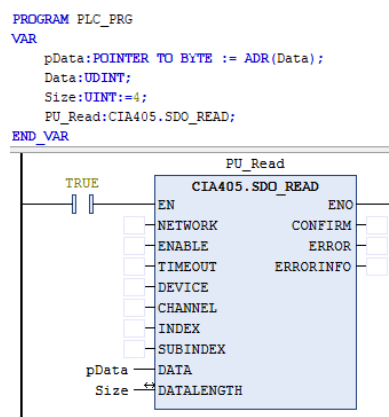

*3.* After assigning required parameters in CODESYS, trigger "ENABLE" to read the data, which will be displayed in "DATA".

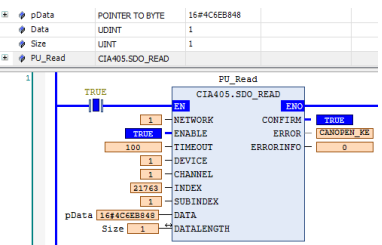

※ The iR\_COP Coupler Node\_ID corresponds to the DEVICE. Refer to

[iR\_COP] » [General] » [Node ID] for more information.

※ For INDEX and SUBINDEX address mapping, refer to "iR-PU01-P User Manual" for detailed information.

### 10.4.3 iR-ECAT

1. Add the [EtherCAT\_Master], [iR\_ECAT], [iR\_Module] devices, and configure their communication parameters. For detailed instructions, refer to Chapter 6 of this manual:

[Device] » [Add device] » [EtherCAT\_Master].

[EtherCAT\_Master] » [Add device] » [iR\_ECAT].

[iR\_ECAT] » [Add device] » [iR\_PU01\_Axis\_0].

<sup>E.</sup> 1 EtherCAT\_Master (EtherCAT Master) **E-MI IR ECAT (IR-ECAT)** Fill PU01 Axis 0 (iR-PU01-P Axis 0)

2. Declare the ETC CO\_Read function block and its associated function block parameters. Log in to CODESYS to proceed.

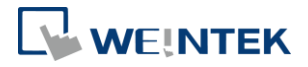

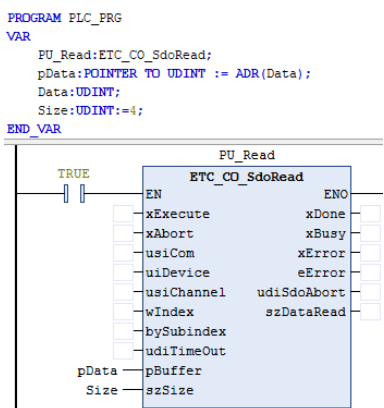

*3.* After assigning required parameters in CODESYS, trigger "xExecute" to read the data, which will be displayed in "Data".

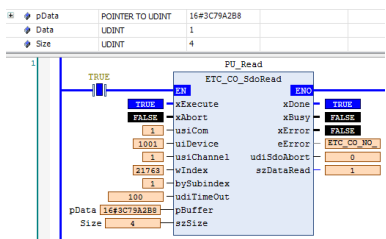

※The EtherCAT Coupler's address corresponds to uiDevice. Please refer to [iR\_ECAT] » [General] » [EtherCAT address] for more information. ※For address mapping using wIndex and bySubIndex, refer to "iR-PU01-P User Manual" for detailed information.

### 10.4.4 cMT-CTRL01

*1.* Download and install the cMT+CODESYS Package.

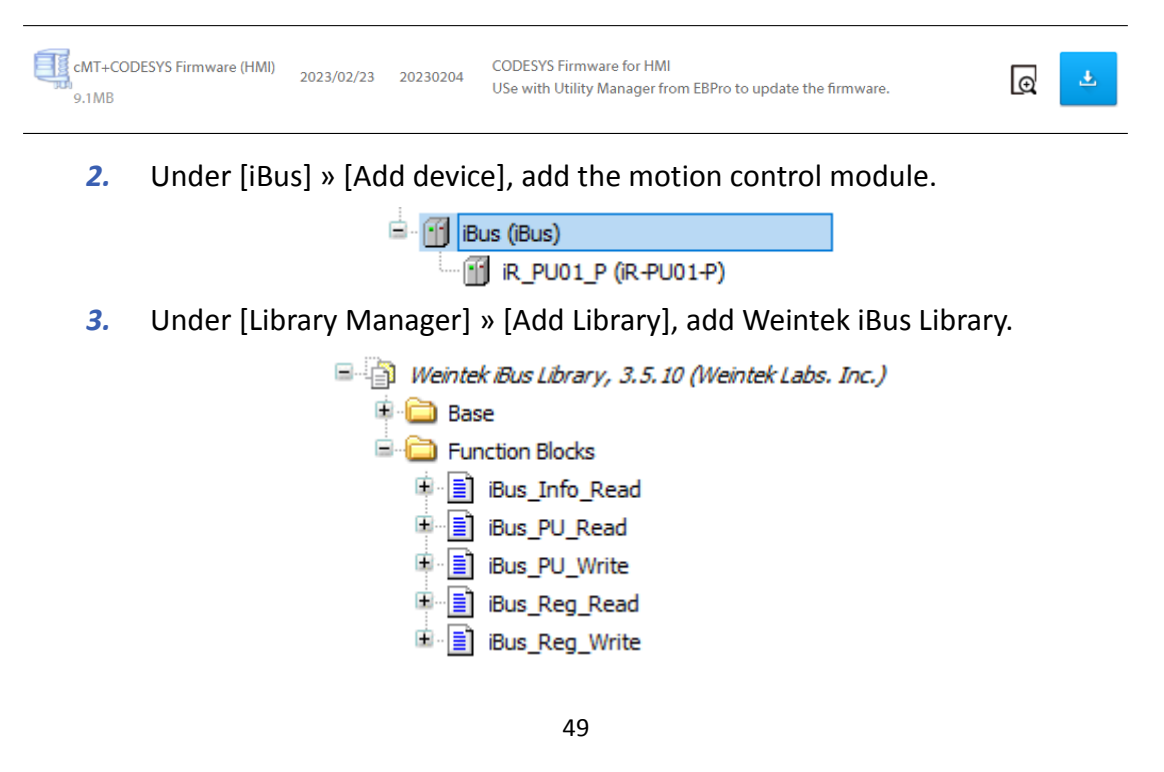

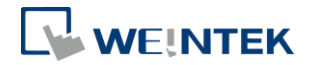

4. Declare the iBus.iBus PU Read function block and log in to CODESYS.

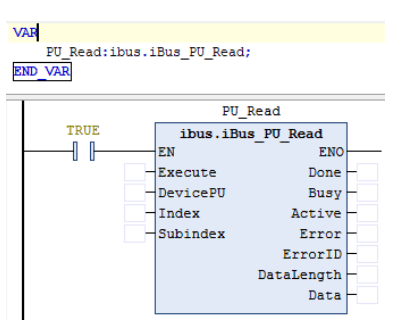

- *5.* Input the desired parameter into the function block for reading, then trigger "Execute" to display the current value in "Data".
	- ※ For input parameter configuration, refer to "Weintek Library User

Manual Chapter 10 - Weintek iBus Library".

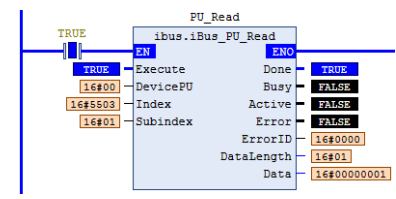

# **11 Starting Driver**

### 11.1 CANopen Driver

*1.* Add Weintek\_CODESYS\_Library.

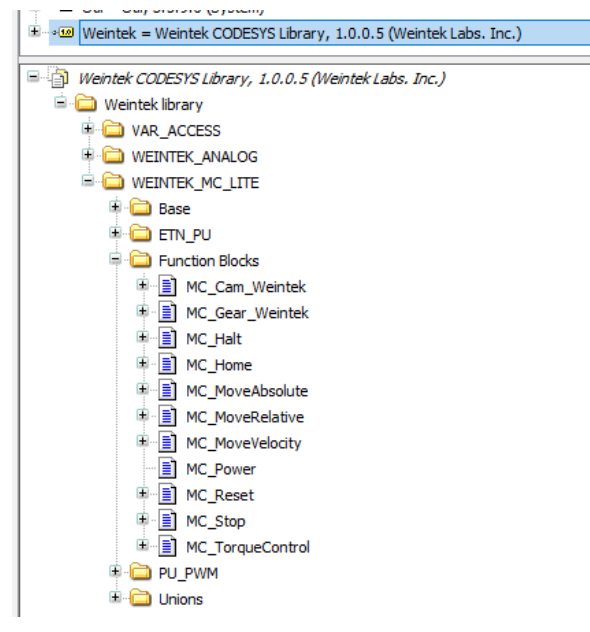

2. Add CANbus, CANopen Manager, CANopen drivers.

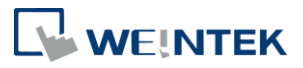

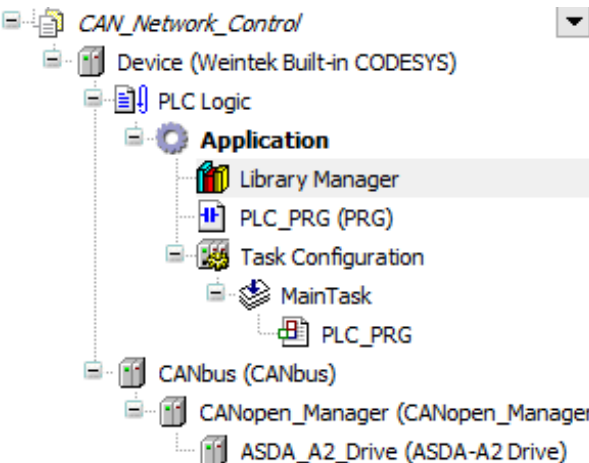

*3.* CANbus -> Baudrate settings:

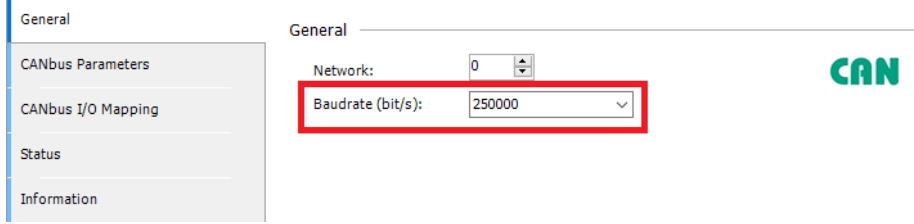

CODESYS baudrate must be identical to the driver's baudrate.

- *4.* CANopen driver settings:
	- (1) Node ID

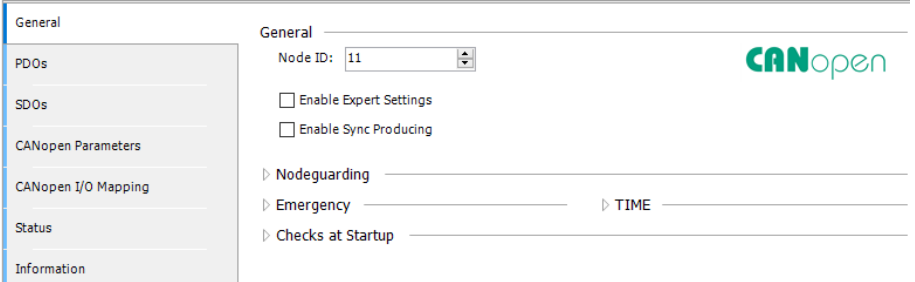

Node ID settings must be identical to that of the driver.

### (2) PDO settings:

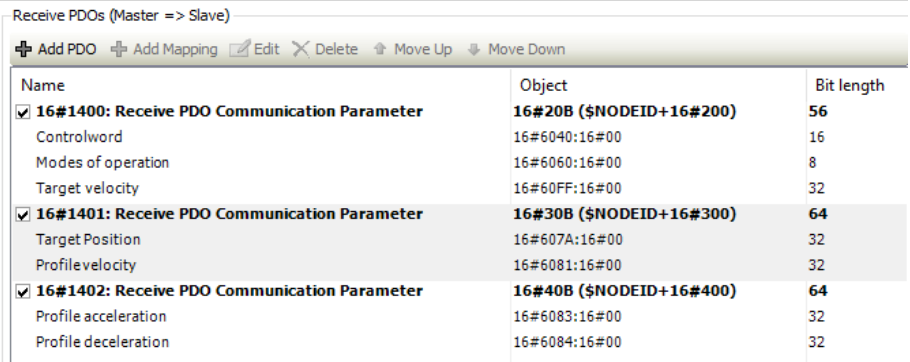

See Axis Variable Instance Mapping\_Q to add variables for output

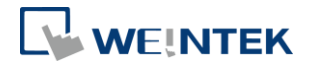

### channels.

ı

 $\mathbf{r}$ 

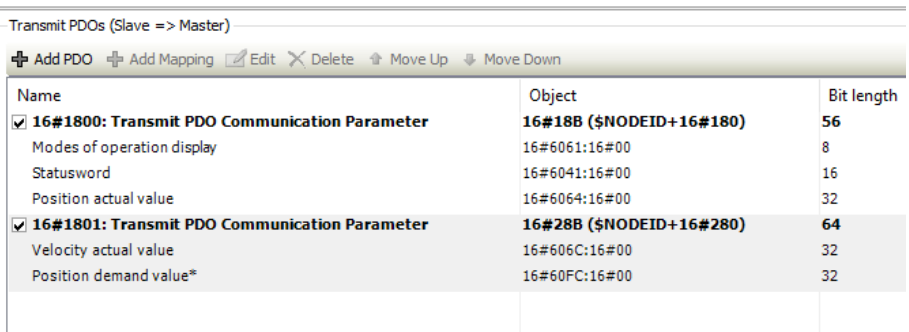

See Axis Variable Instance Mapping\_I to add variables for input channels. (3) SDO settings:

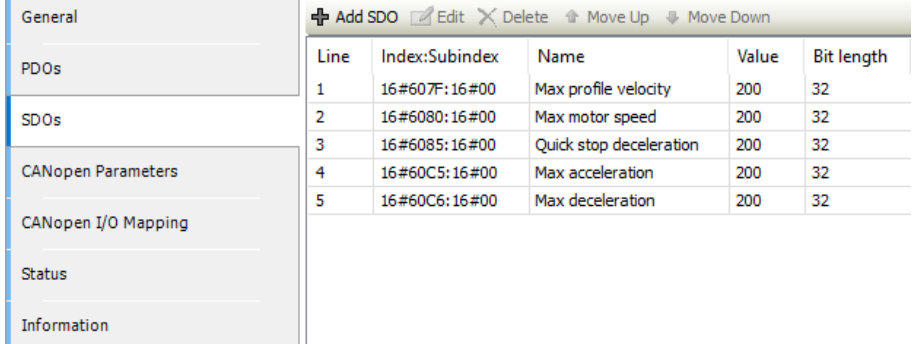

Follow the settings in the screenshot above to set initial values for checking motor rotation.

(4) CANopen I/O Mapping:

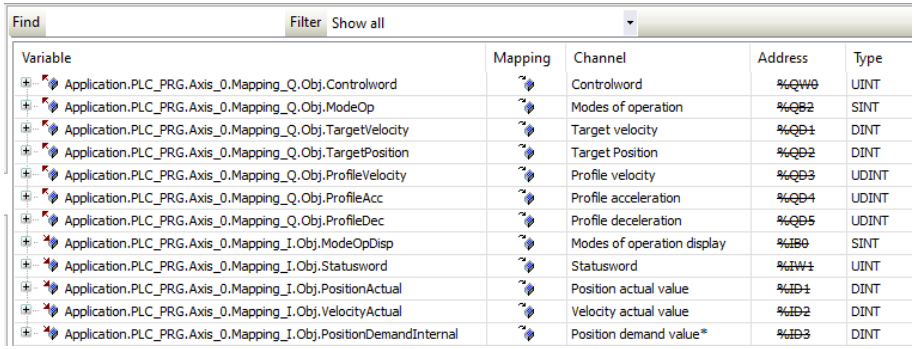

Mapping I and Mapping Q should be mapped to CANopen I/O Mapping.

*5.* Programming:

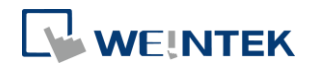

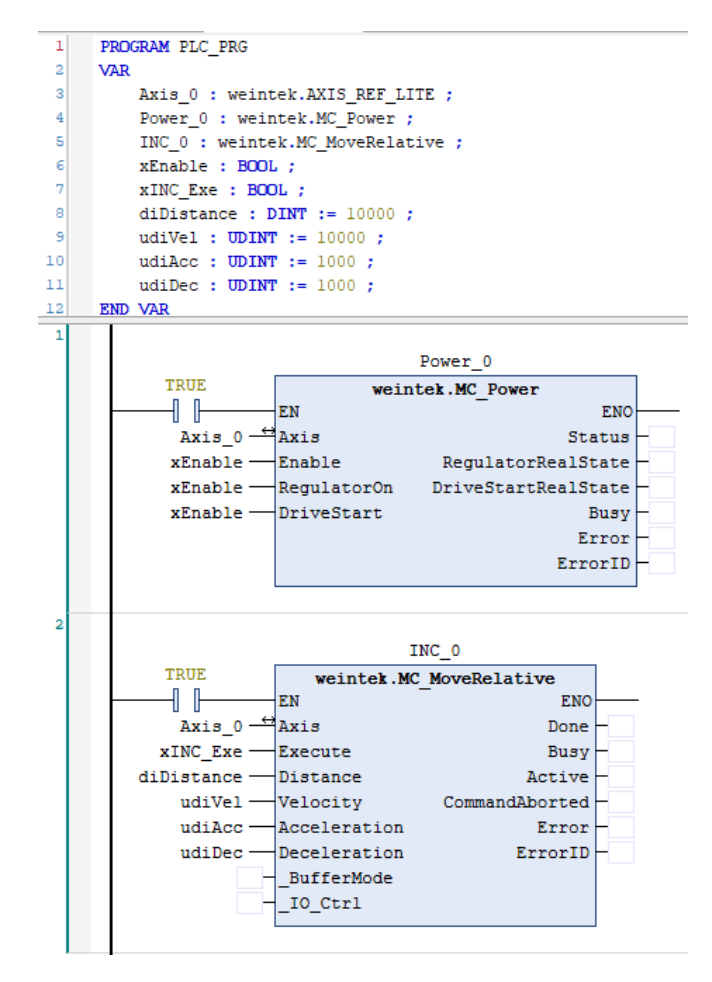

Function blocks MC\_Power & MC\_MoveRelative are needed for testing motor rotation.

Trigger "xEnable" and then trigger "xINC\_Exe" to give command to the motor to perform positioning. When MC\_Power.Status = FALSE, use MC\_Reset function block to reset the motor and then trigger "xINC\_Exe".

※ Function blocks that can give command to the motor can be found in Weintek MC\_LITE folder in Weintek Library.

For more information, please see the following user manual.

UM018017E\_CODESYS\_Weintek\_Library\_UserManual\_eng

- 11.2 EtherCAT Driver
	- 1. Add Weintek CODESYS Library.

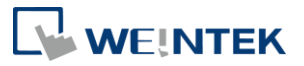

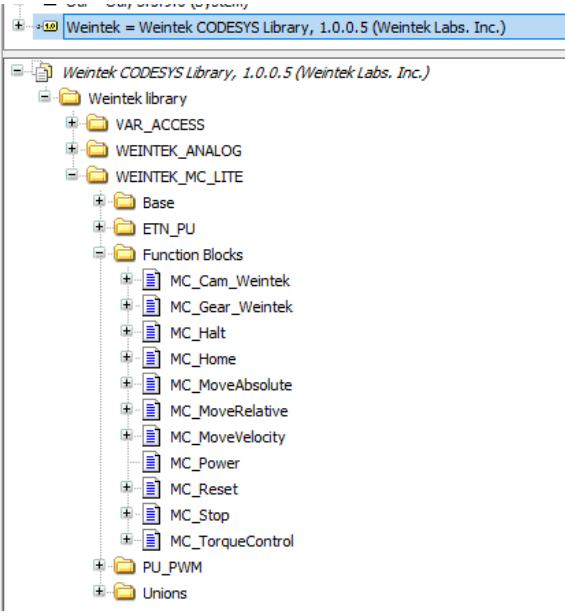

*2.* Add EtherCAT\_Master, EtherCAT drivers.

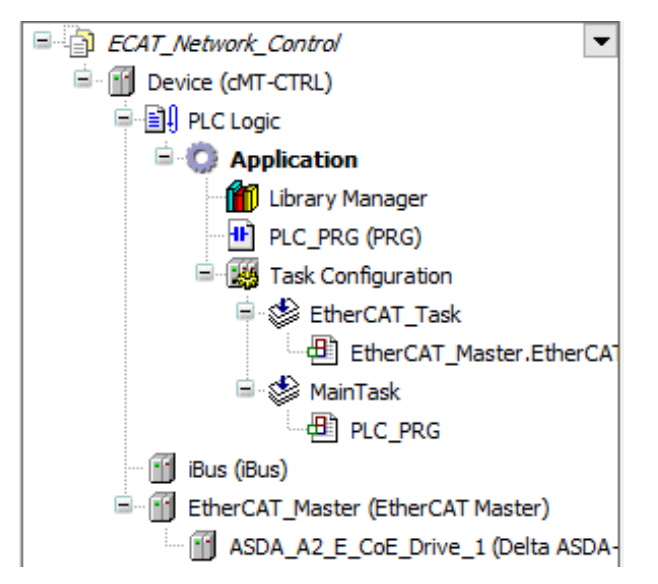

### *3.* EtherCAT\_Master -> Source Address(MAC):

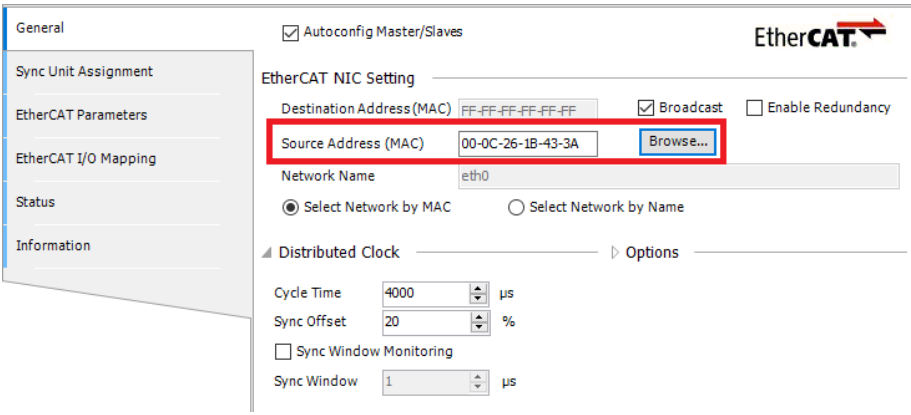

*4.* EtherCAT driver settings:

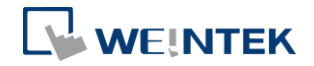

### (1) Process Data

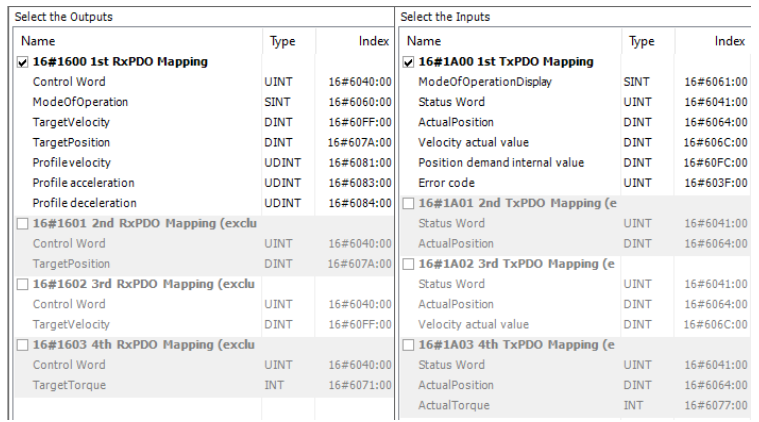

Select an RxPDO Mapping and a TxPDO mapping.

### (2) Expert Process Data

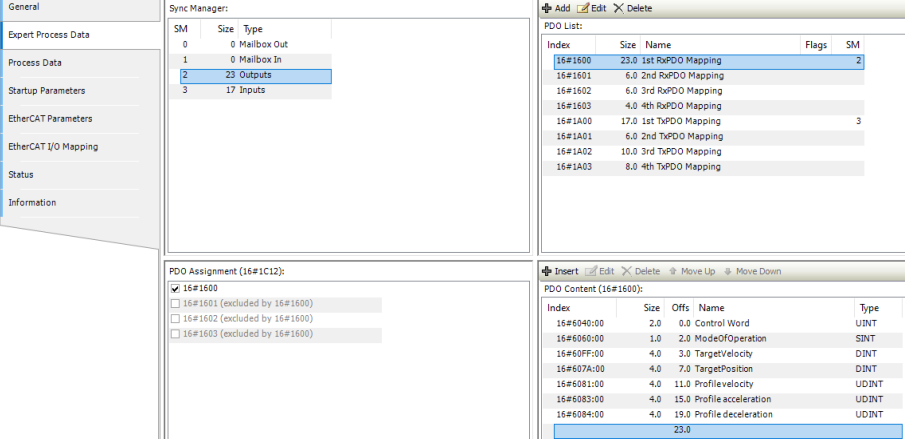

See Axis Variable Instance Mapping\_Q to add variables for output

## channels.

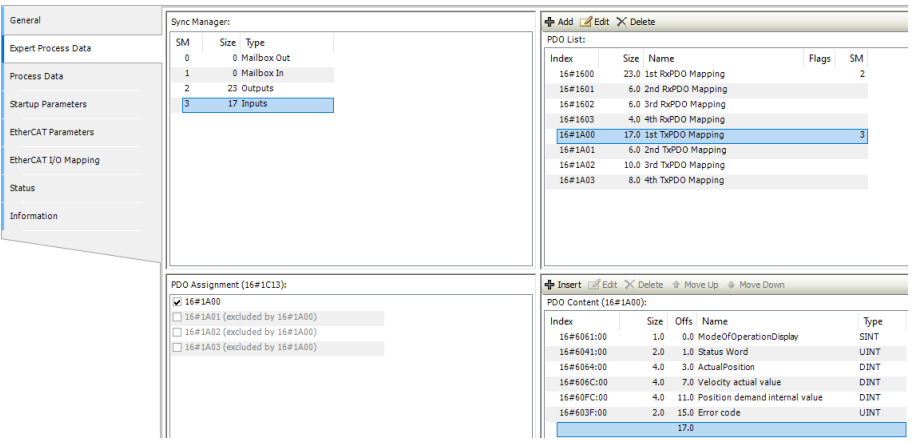

See Axis Variable Instance Mapping I to add variables for input channels. (3) Startup Parameters:

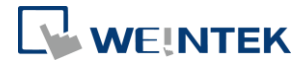

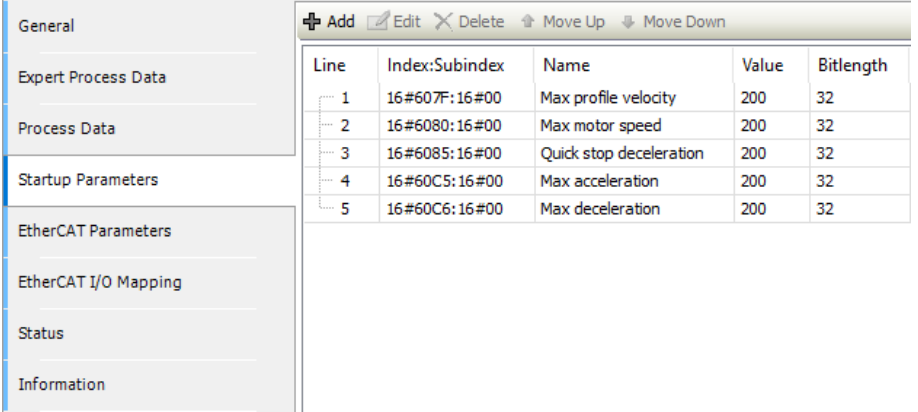

Follow the settings in the screenshot above to set initial values for checking motor rotation.

# (4) EtherCAT I/O Mapping:

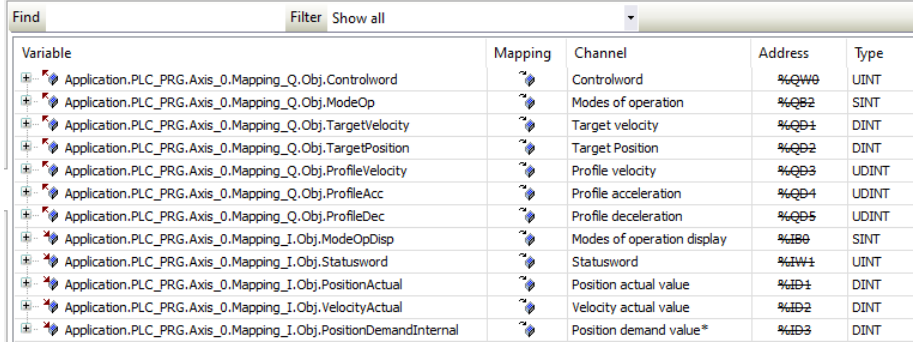

Mapping\_I and Mapping\_Q should be mapped to EtherCAT I/O Mapping.

*5.* Programming:

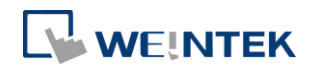

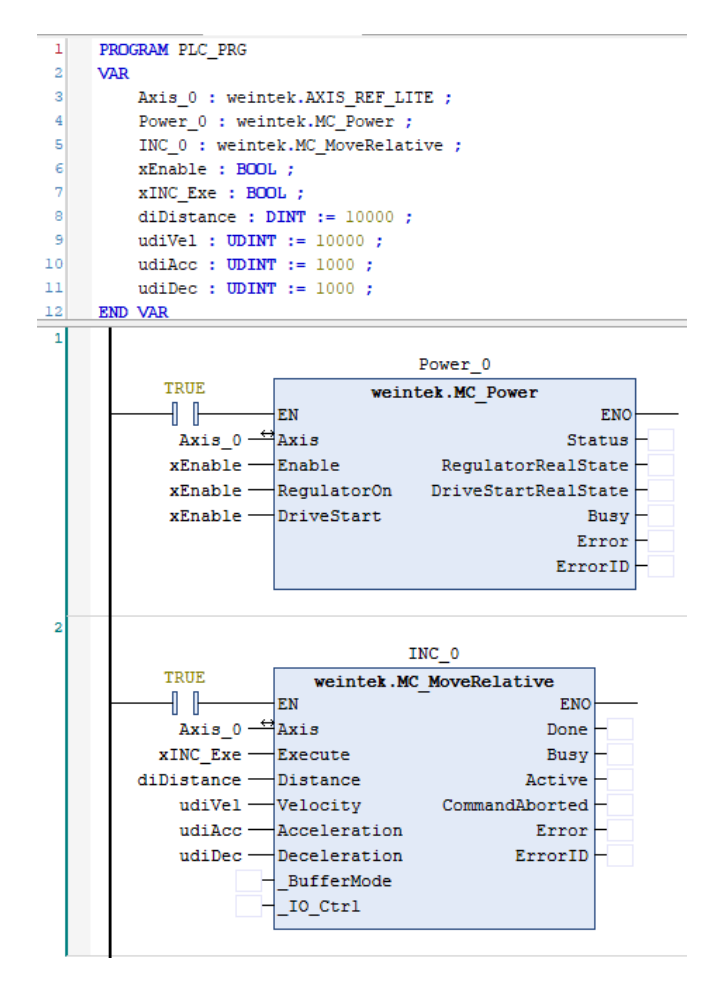

Function blocks MC\_Power & MC\_MoveRelative are needed for testing motor rotation.

Trigger "xEnable" and then trigger "xINC\_Exe" to give command to the motor to perform positioning. When MC\_Power.Status = FALSE, use MC\_Reset function block to reset the motor and then trigger "xINC\_Exe".

※ Function blocks that can give command to the motor can be found in Weintek MC\_LITE folder in Weintek Library.

For more information, please see the following user manual.

UM018017E\_CODESYS\_Weintek\_Library\_UserManual\_eng

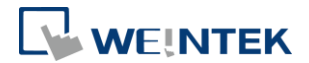

# **12 Removing Weintek Built-in CODESYS**

- *1.* Click [Tools] » [Packages Manager].
- *2.* Find Weintek Built-in CODESYS and then click [Uninstall].

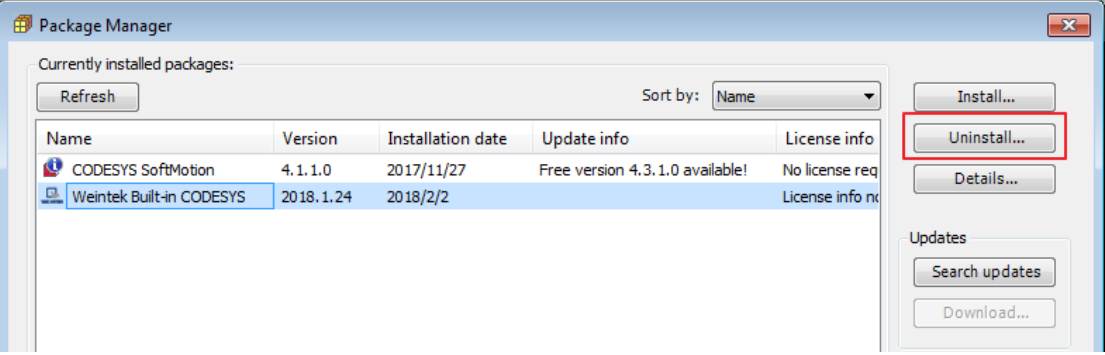

*3.* Click [Next] when seeing the window below.

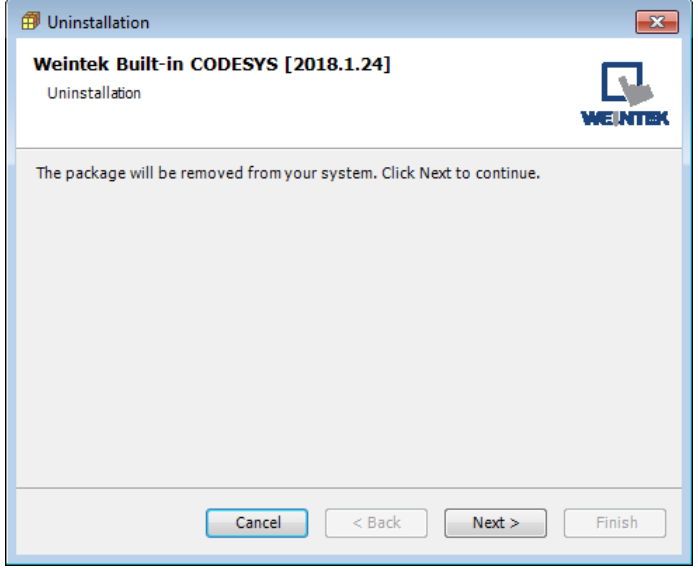

*4.* Removing the program.

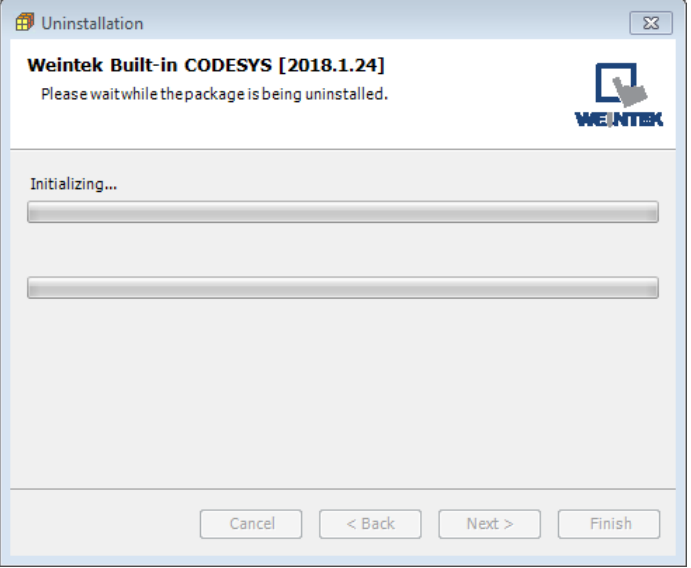

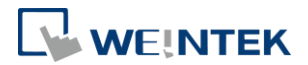

*5.* Click [Finish].

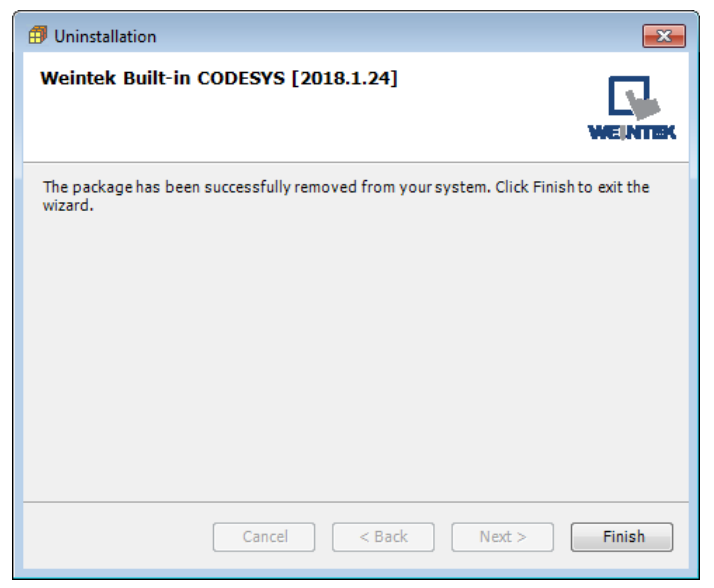

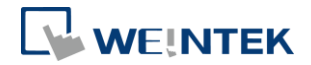

# **13 Frequently Asked Questions**

- 13.1 Questions Related to IP Address
- *Q1.* How to use static IP address for cMT CODESYS?

A: Please follow these steps.

- *1.* Right-click on "Device (Weintek Built-in CODESYS)" and select [Add Device].
- *2.* Select [Ethernet Adapter] » [Ethernet] and then select [Add Device].

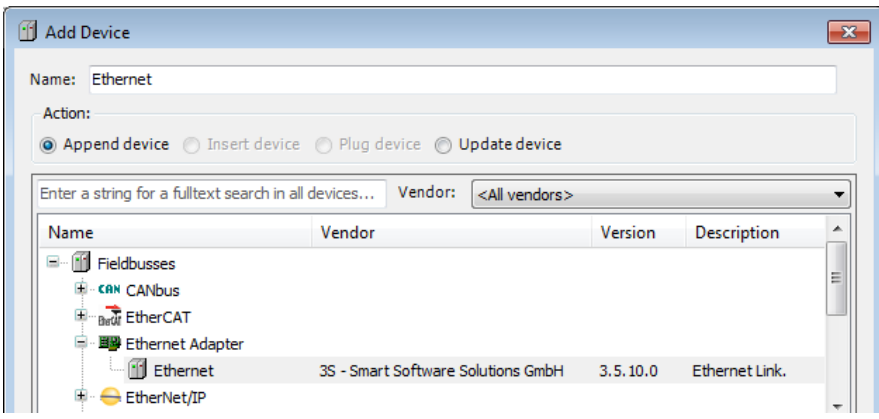

*3.* In Device tree find Ethernet and double click it.

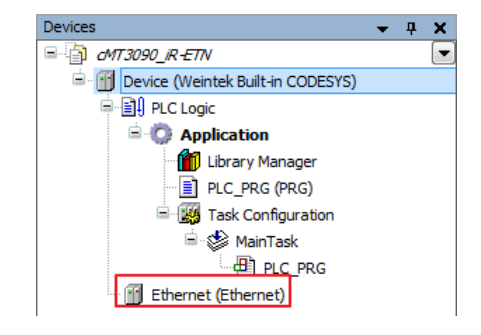

*4.* The following window opens, click […] button.

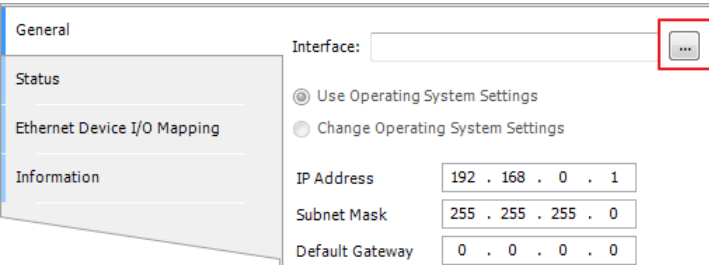

*5.* Select "eth0". Please see "2.2 Creating CODESYS Project" to finish CODESYS project settings before doing this step.

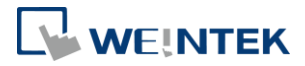

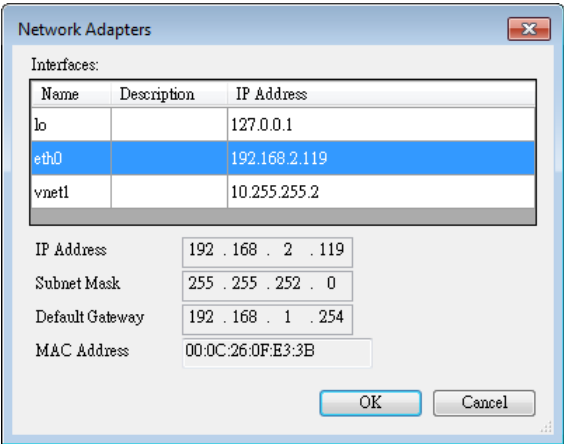

*6.* Select [Change Operating System Settings].

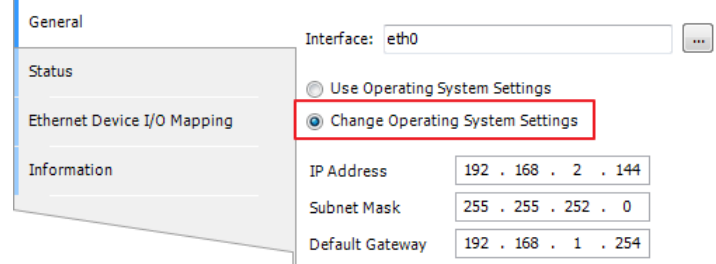

*7.* Download the project to cMT CODESYS.

**Q2.** Why my CODESYS Gateway shows 0.0.0.0?

A: When using static IP for cMT CODESYS, its IP address will be displayed as 0.0.0.0.

**Q3.** Can I use the same domain for cMT HMI's LAN 1 and LAN 2? A: This is acceptable only when cMT HMI has CODESYS activated.

# 13.2 Questions Related to CODESYS

**Q1.** When the indicator of CODESYS Gateway lights up in red, how can I connect to the device?

A: When CODESYS Gateway is not properly started or installed, its indicator will light up in red. Please try the following 3 methods to solve this situation.

- *1.* Click the icon of "CODESYS Gateway SysTray" in system settings and then click [Start Gateway].
- *2.* Add new gateway and enter HMI IP.

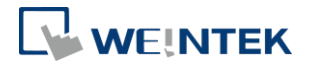

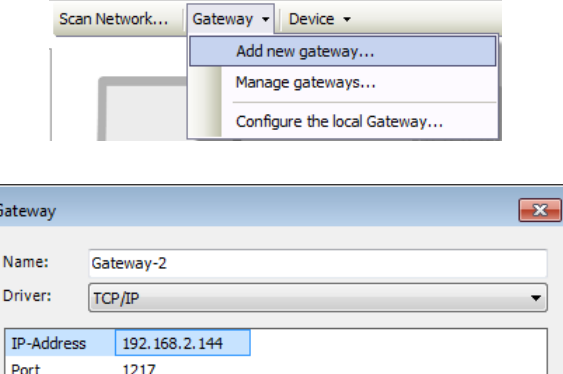

*3.* Re-install CODESYS Gateway.

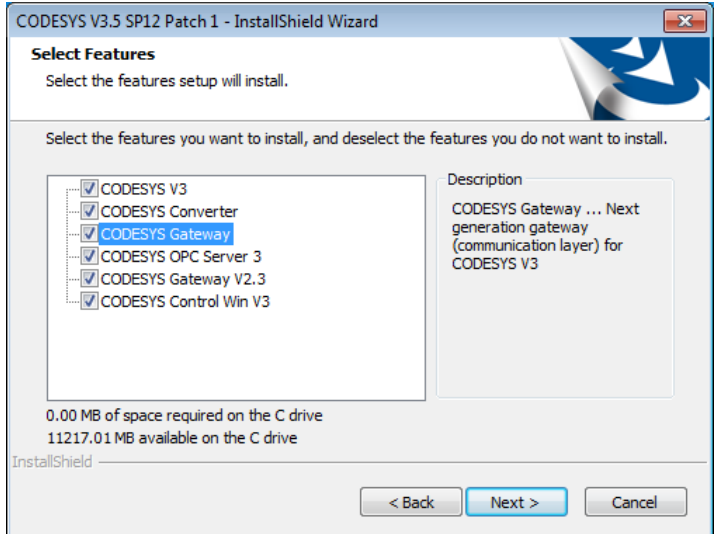

**Q2.** Why a triangle icon shows near Modbus\_TCP\_Slave device when I log in HMI in CODESYS software?

A ij Modbus\_TCP\_Slave (Modbus TCP Slave)

A: This means that HMI cannot connect Modbus TCP/IP device via CODESYS. Please check the IP settings and make sure the cable is properly connected.

13.3 Questions Related to Downloading cMT CODESYS File

*Q1.* How to update CODESYS firmware?

A:

There are 2 ways to update CODESYS firmware.

*1.* Launch Utility Manager and select cMT Series » Maintenance » CODESYS Firmware Update. Browse for the firmware file and click [Update].

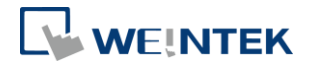

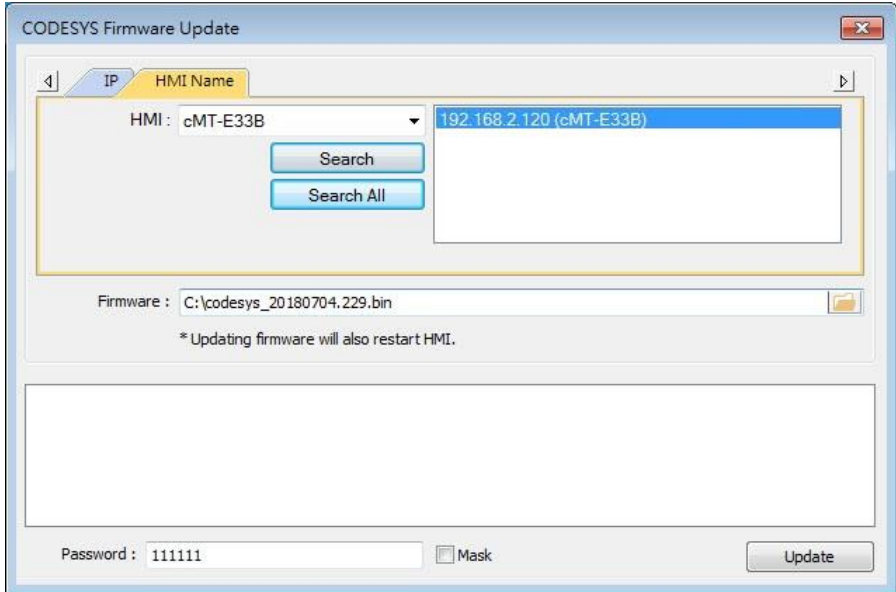

*2.* Enter cMT HMI's IP address in the website browser and find [CODESYS] » [CODESYS update] tab. Select the file and click [Update].

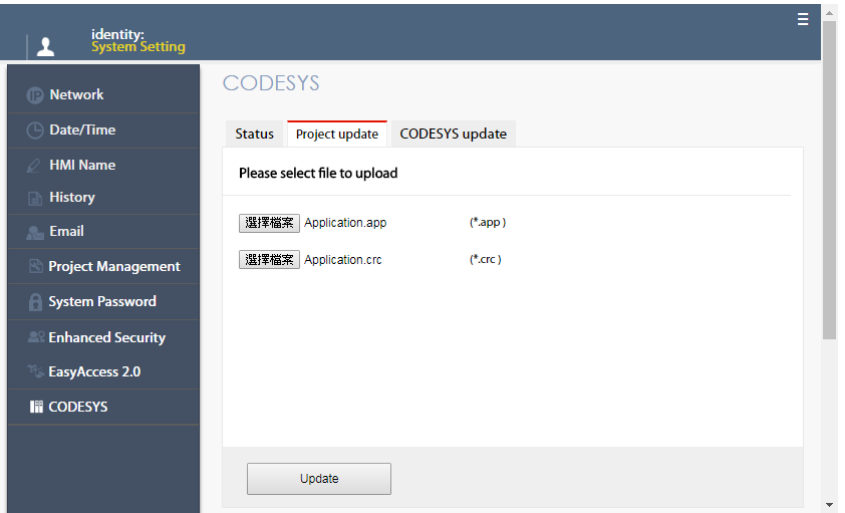

**Q2.** How to download CODESYS project using website?

A:

*1.* In CODESYS software select [Online] » [Create boot application]. An \*.app file and a \*.crc file will be generated.

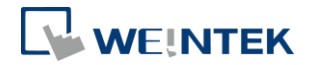

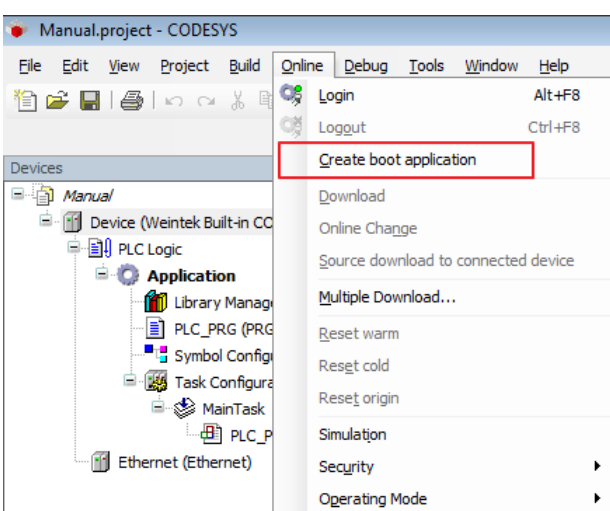

*2.* Enter cMT HMI's IP address in the website browser and find [CODESYS] » [Project update] tab. Select the files generated in the last step and click [Update].

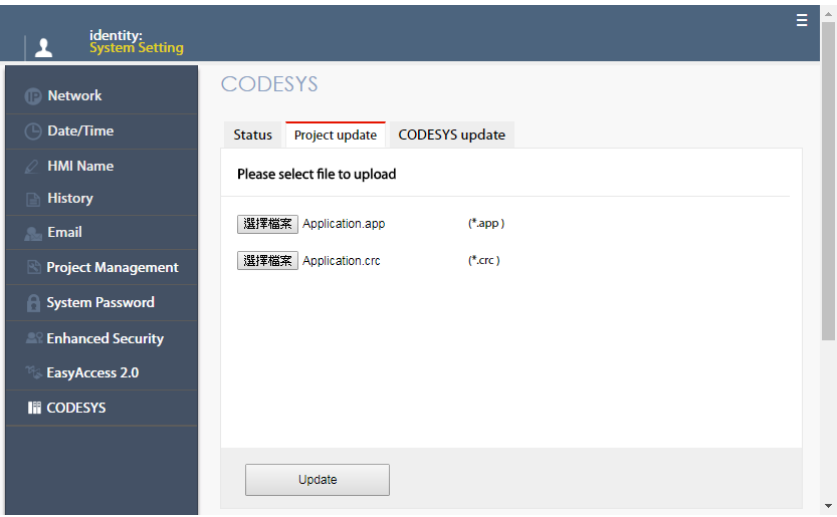

CODESYS® is a trademark of CODESYS GmbH.

Other company names, product names, or trademarks in this document are the trademarks or registered trademarks of their respective companies.

This document is subject to change without prior notice.

Copyright© 2023 WEINTEK IIOT LTD. All rights reserved.